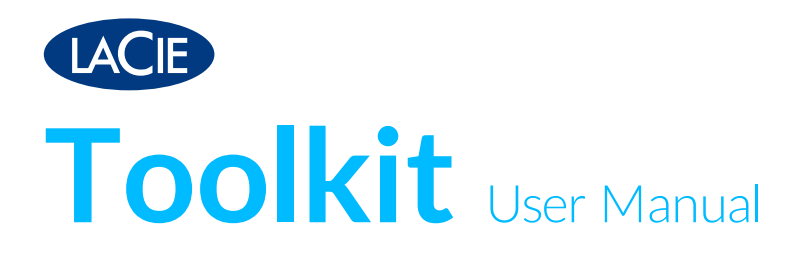

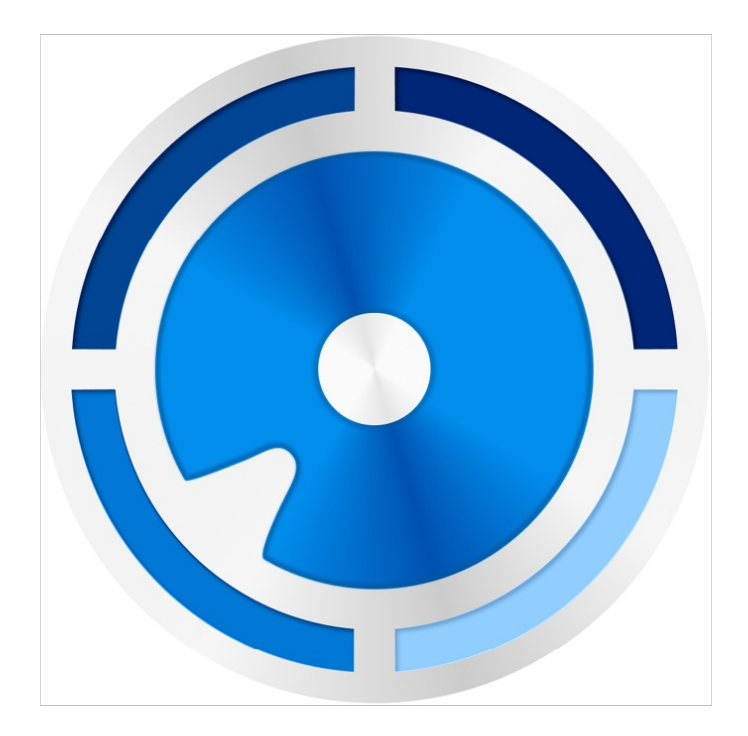

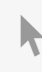

Click here to access an [up-to-date](https://www.lacie.com/gb/en/manuals/software/toolkit/) online version<br>of this document. You will also find the most recent content as well as expandable illustrations, easier<br>navigation, and search capability.

### Contents

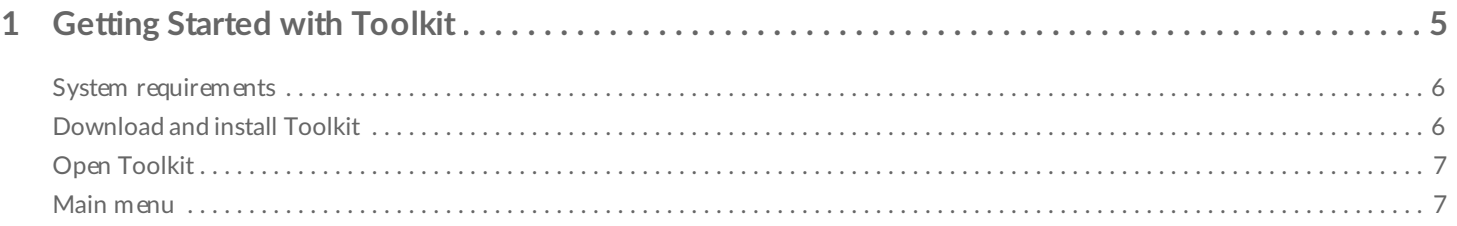

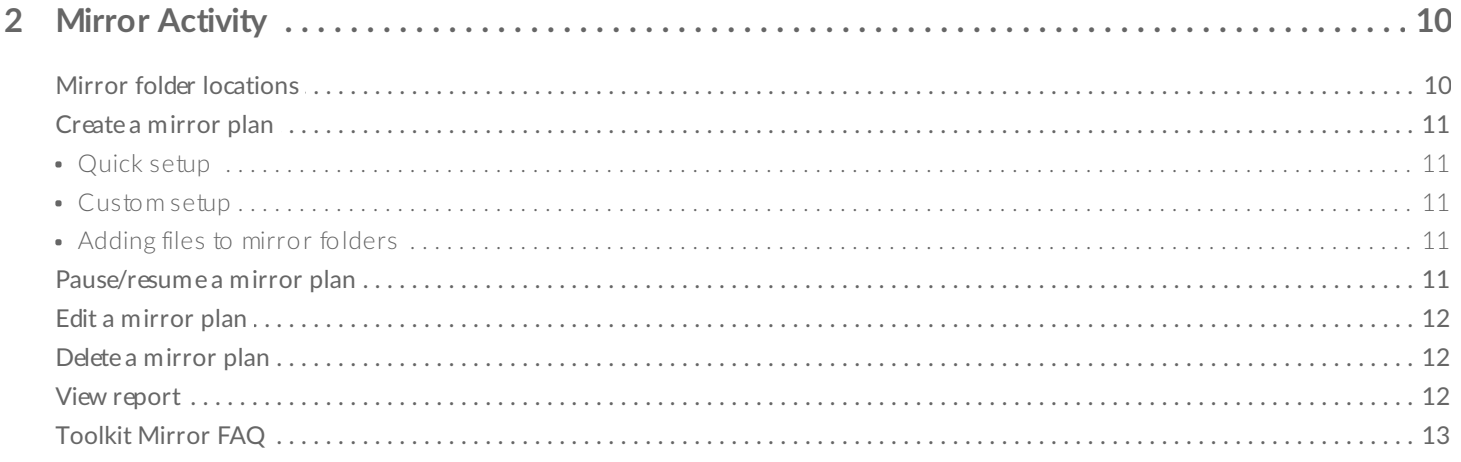

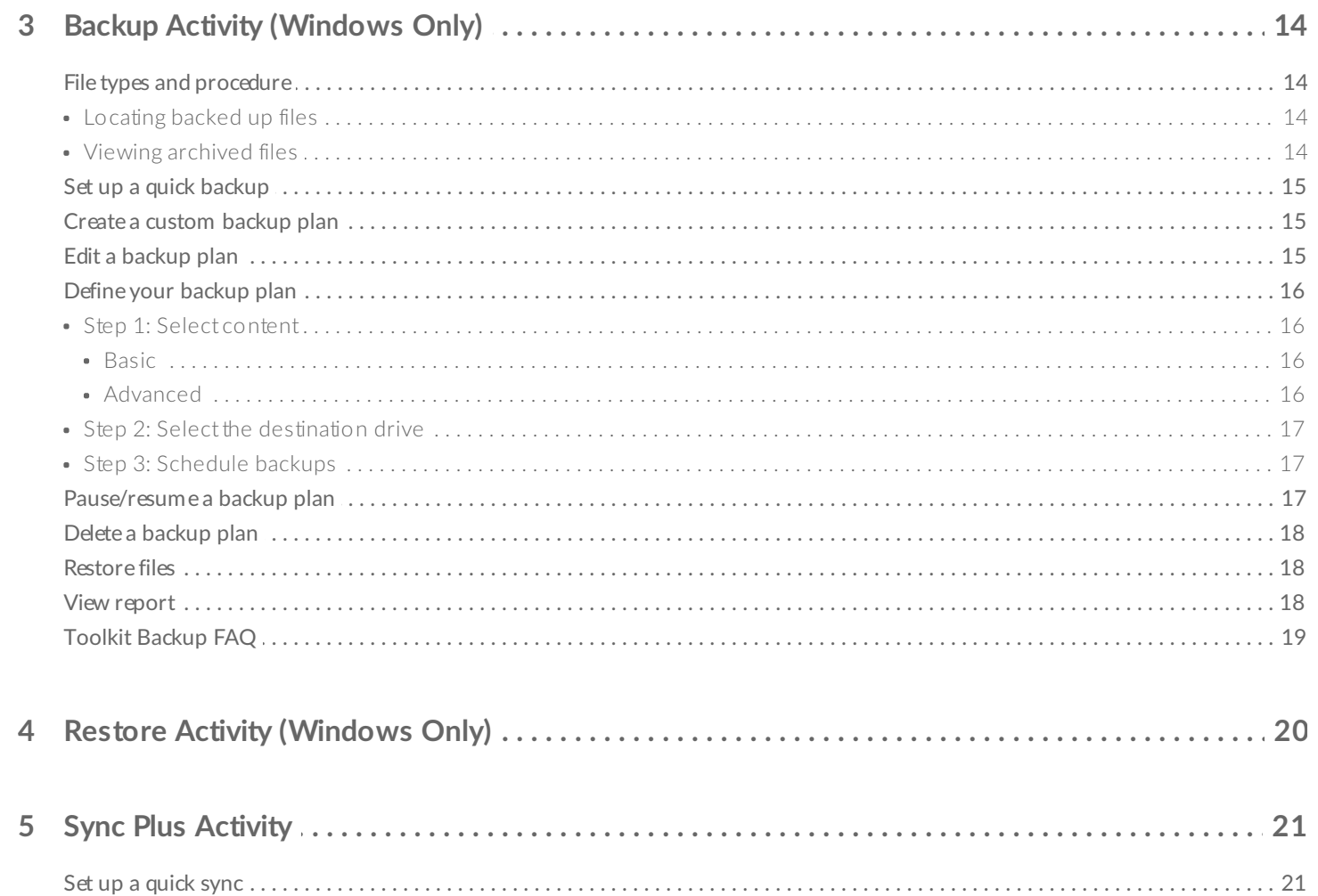

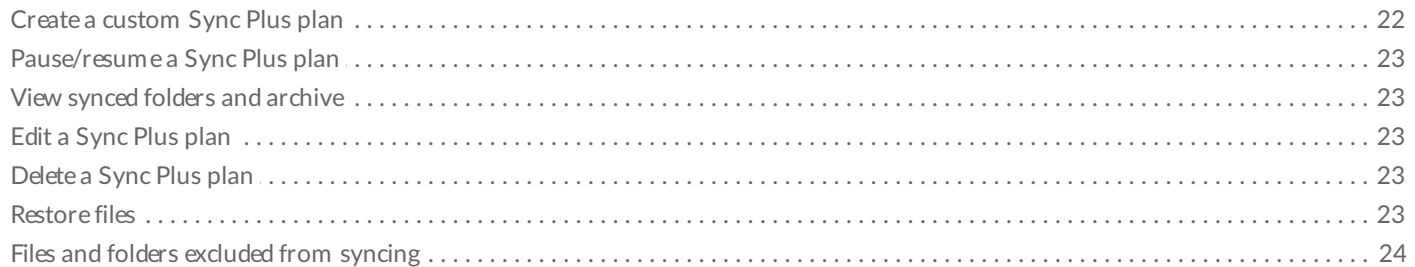

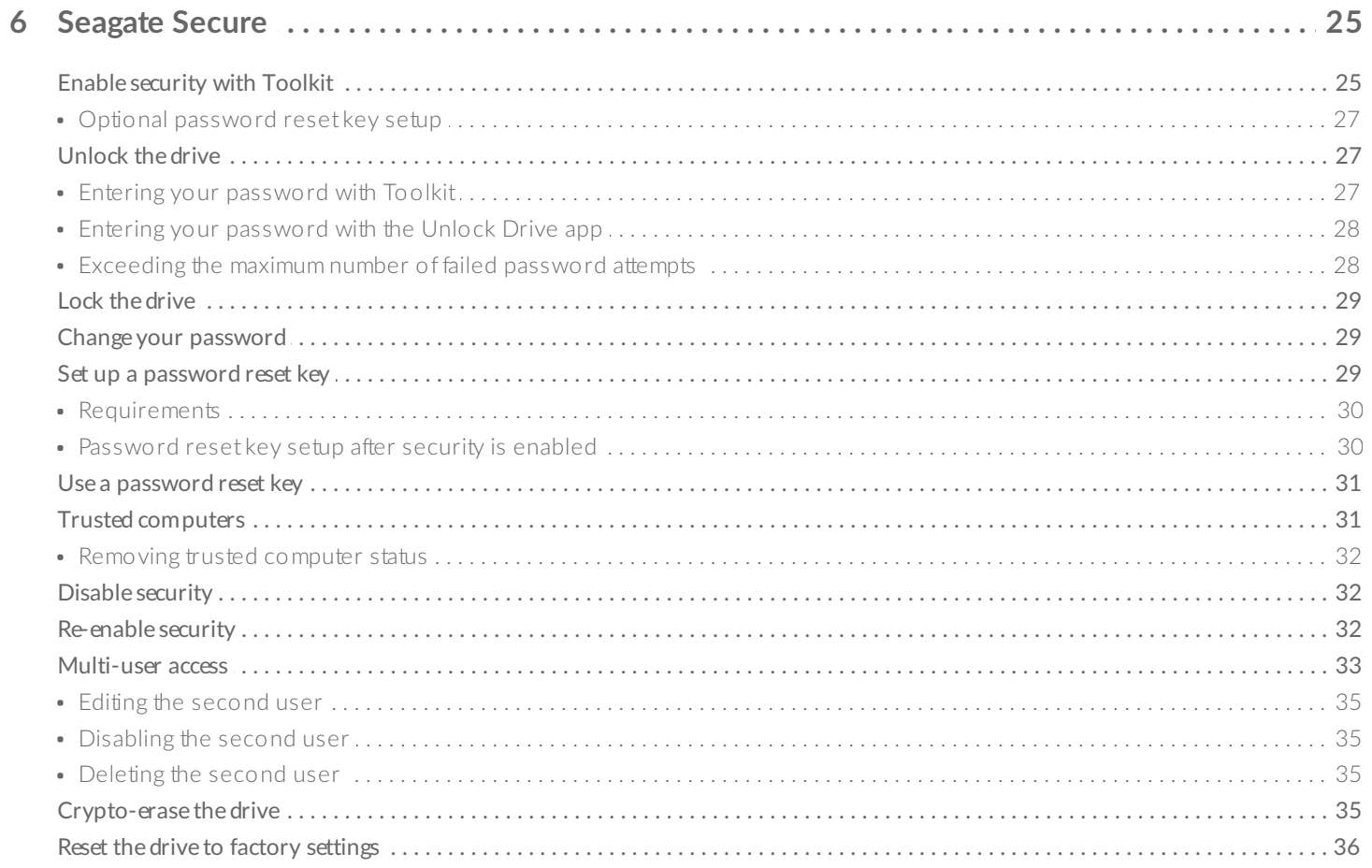

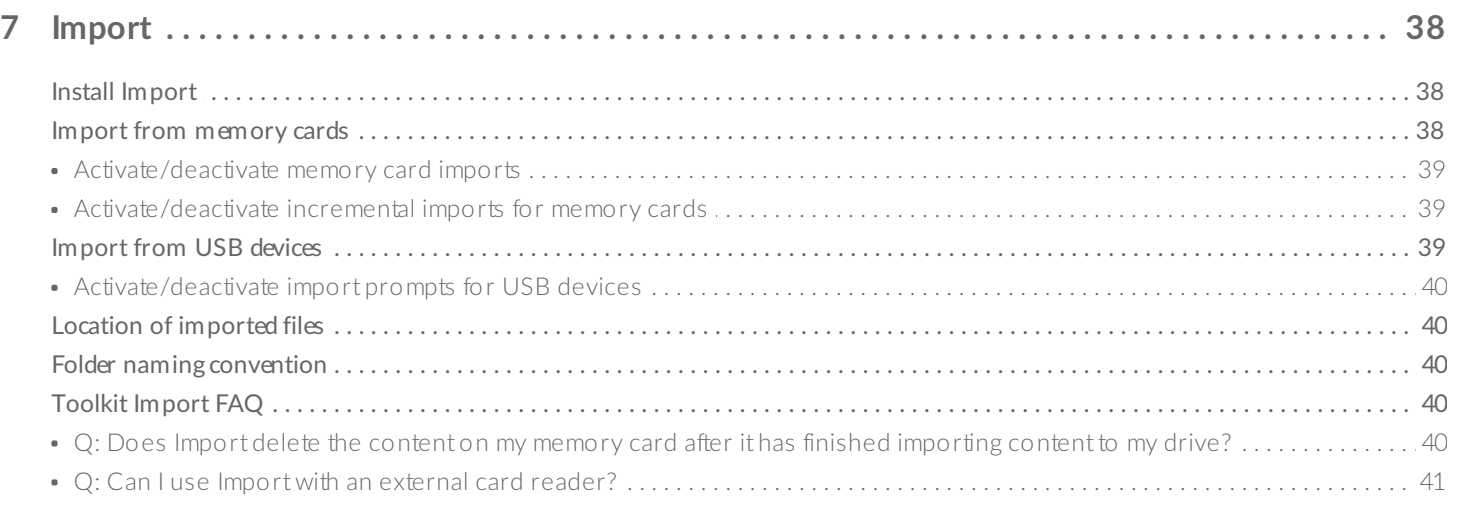

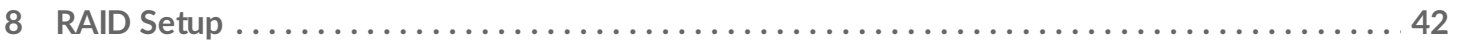

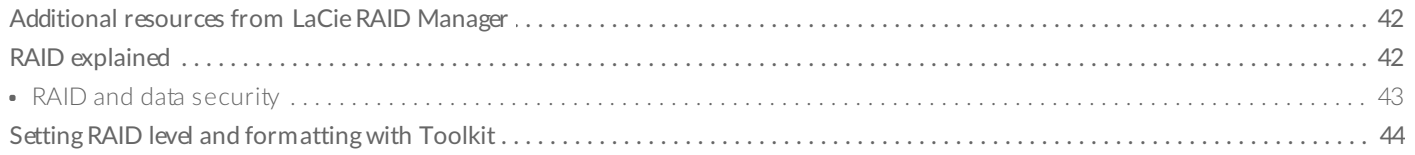

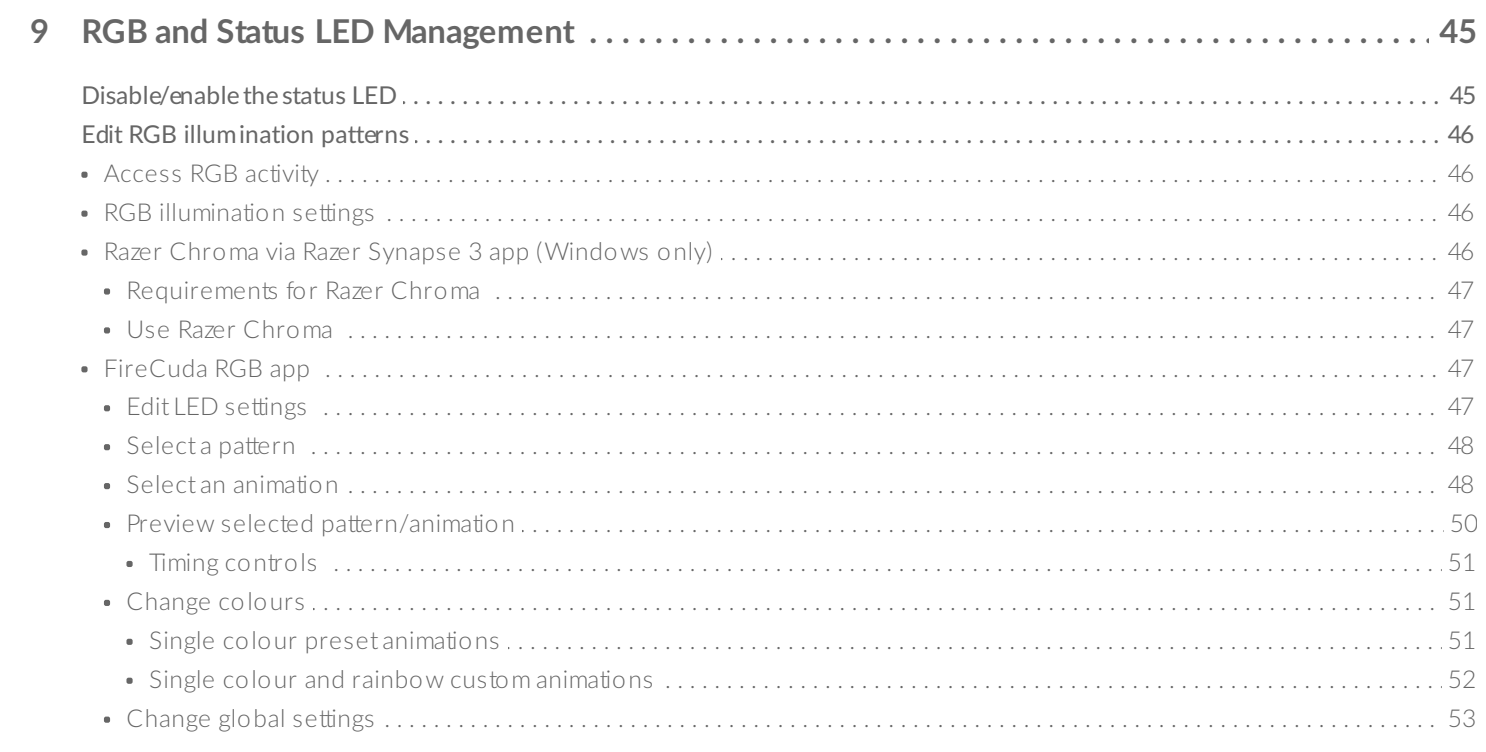

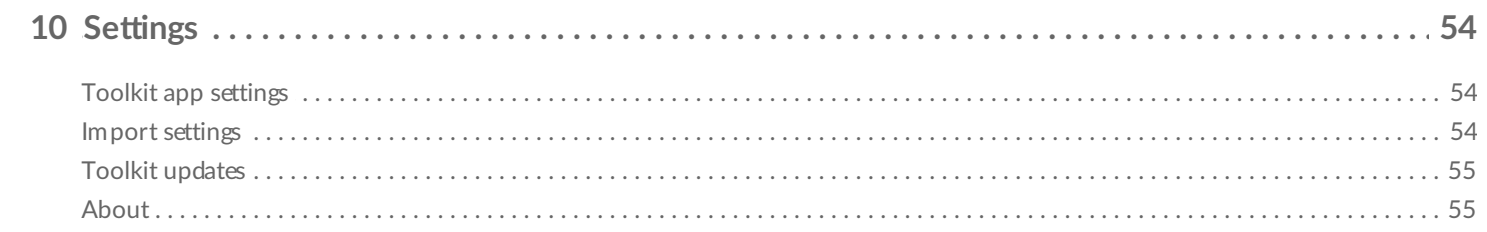

# <span id="page-4-0"></span>Getting Started with Toolkit

Toolkit helps you get the most out of your storage solution with easy-to-use tools for backing up your files, managing security and much more. Toolkit activities and features include:

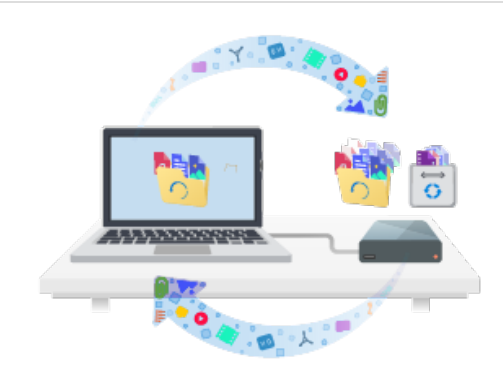

Protecting your data with automated backups. Create folders on your drive that mirror folders on your computer, so your files are always available in both places.

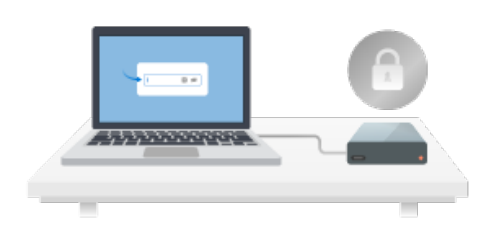

Managing security for Seagate and LaCie self-encrypting drives. Use Toolkit to enable security, create a password, and rest easy knowing your data is protected with Seagate Secure AES 256-bit encryption technology.

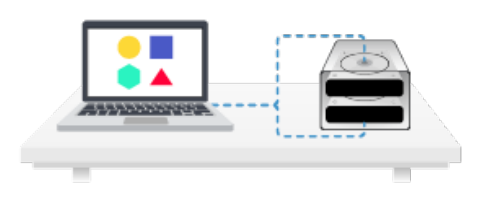

Setting up RAID. Toolkit helps you easily configure the initial RAID level and formatting for compatible Seagate and LaCie dual-drive devices.

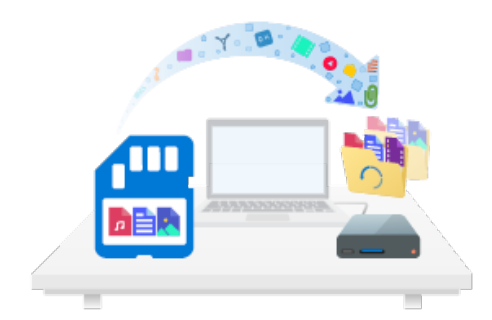

Quickly importing files from memory cards. Simply insert a memory card into the drive's integrated card reader and Toolkit automatically copies your files to the drive  $-$  no need to open folders and drag files.

Some Toolkit activities and features are available only for supported Seagate and LaCie drives. See the chapters in this user manual to learn more about the drives supported by a given activity or feature. a

## <span id="page-5-0"></span>**System requirements**

Go to Operating System [Requirements](https://www.seagate.com/support/os-compatibility/consumer/) for Seagate Hardware & Software.

## <span id="page-5-1"></span>**Download and install Toolkit**

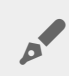

Your computer must be connected to the internet to install and run Toolkit.

- 1. Click to open the LaCie Toolkit [Support](https://www.lacie.com/support/software/toolkit/) page.
- 2. Scroll down to the Downloads section.
	- Mac Click on the **LaCie Toolkit for macOS** link.
	- **Windows** Click on the LaCie Toolkit for Windows link.
- 3. Using a file manager such as Finder or File Explorer, go to the folder where you receive downloads.

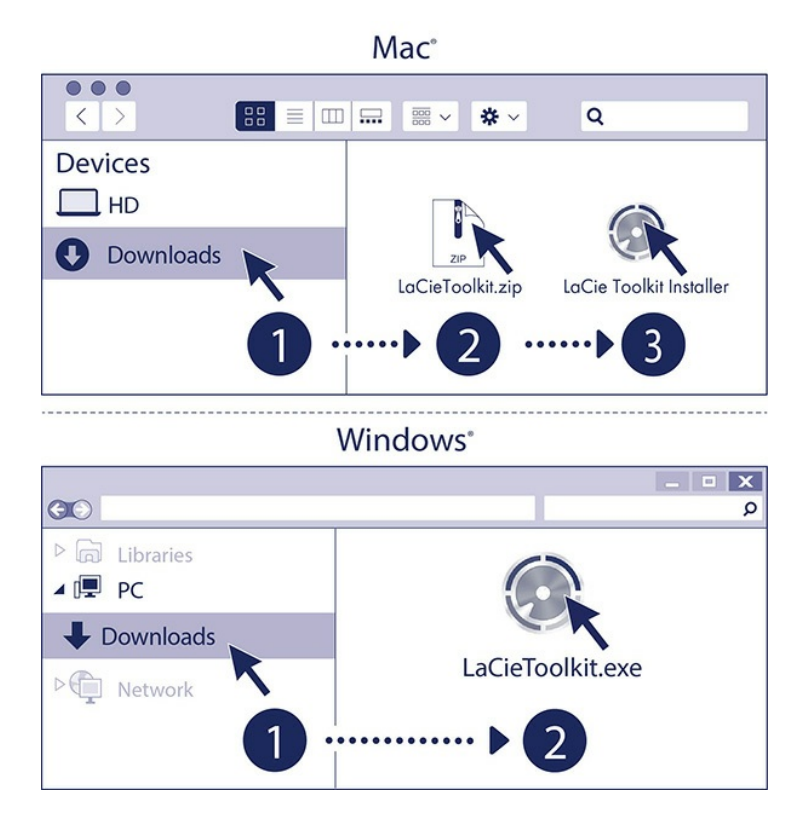

- **Mac** Open the LaCieToolkit.zip file. Click on the LaCie Toolkit Installer to launch the application.
- **Windows** Click on the LaCieToolkit.exe file to launch the application.

## <span id="page-6-0"></span>**Open Toolkit**

Open Toolkit using any of the following methods:

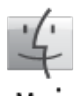

- Click in the Spotlight bar and type Toolkit, then select the app.
- **Using Finder, open your Applications folder and double-click Toolkit.**
- Mac

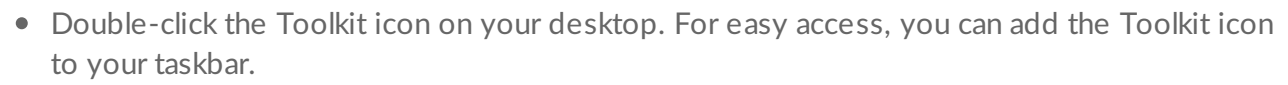

- Windows' • Click in the Search Windows bar and type Toolkit, then select the app.
	- Click on the Start menu and select Toolkit from the menu.

### <span id="page-6-1"></span>**Main menu**

When you open Toolkit, the Main Menu appears.

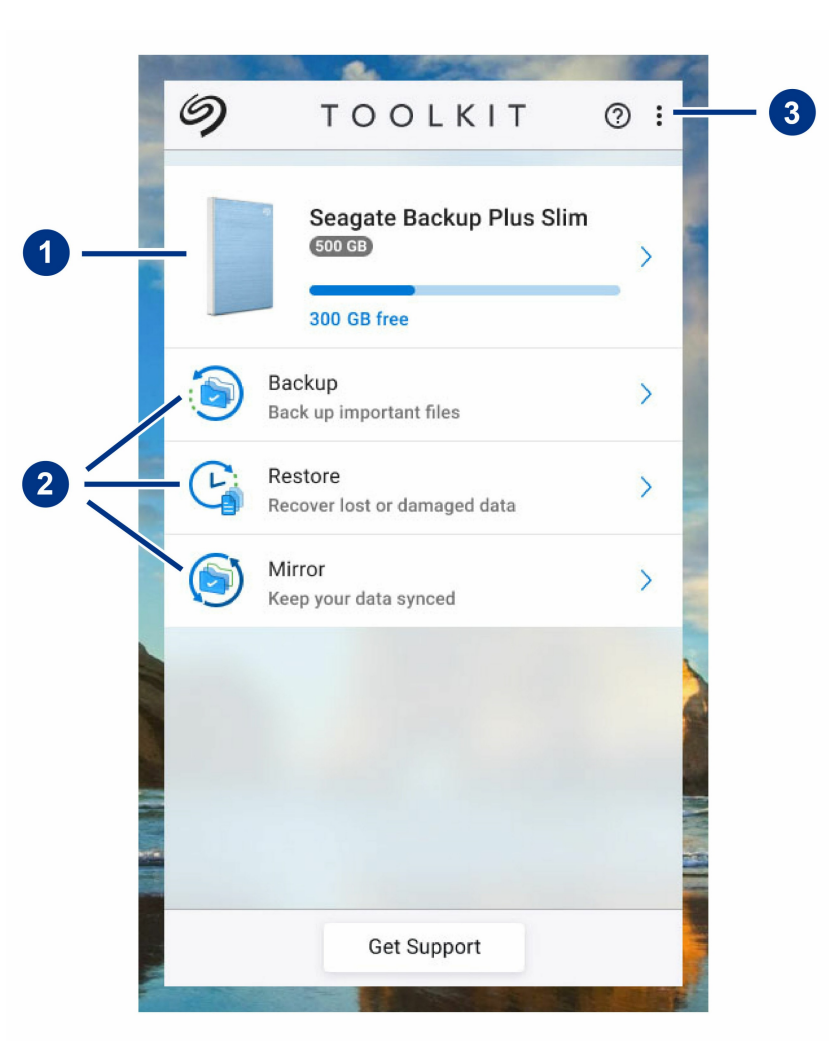

- 1. **Drives** Click to view details about the device.
- 2. **Activities** Click to set up or edit an activity.

3. **More** — Click on the icon to change settings or quit Toolkit.

Your Seagate or LaCie model determines which activities appear in Toolkit. Depending on your drive, you may see the following activities (as shown in the image above):

- [Mirror](https://www.lacie.com/gb/en/manuals/software/toolkit/mirror-folders/)
- Backup [\(Windows](https://www.lacie.com/gb/en/manuals/software/toolkit/backing-up/) only)
- Restore [\(Windows](https://www.lacie.com/gb/en/manuals/software/toolkit/restore-files/) only)

Some Seagate and LaCie models support [Sync](https://www.lacie.com/sites/v/index.jsp?vgnextoid=5249478e5ab99610VgnVCM1000002410db0aRCRD&vgnextfmt=default&vgnextlocale=en_GB) Plus instead of Backup/Restore/Mirror:

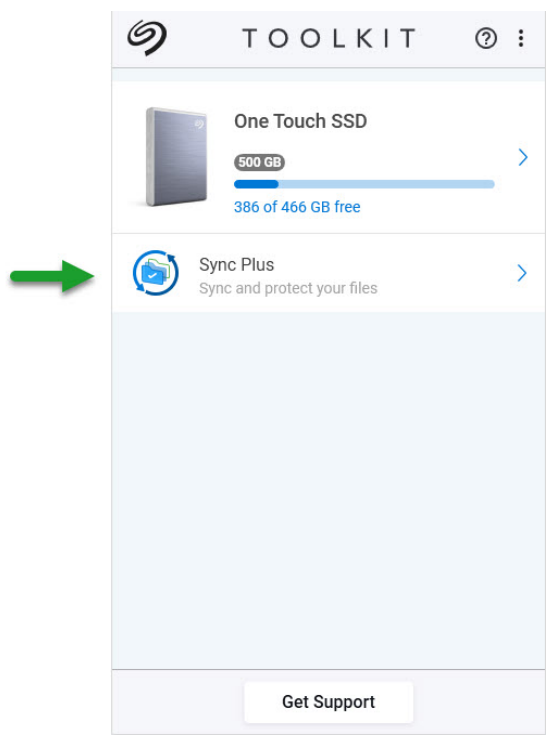

Seagate and LaCie self-encrypting drives (SED) also include the [Seagate](https://www.lacie.com/sites/v/index.jsp?vgnextoid=0f164ad0e0fc2610VgnVCM100000ef41090aRCRD&vgnextfmt=default&vgnextlocale=en_GB) Secure activity:

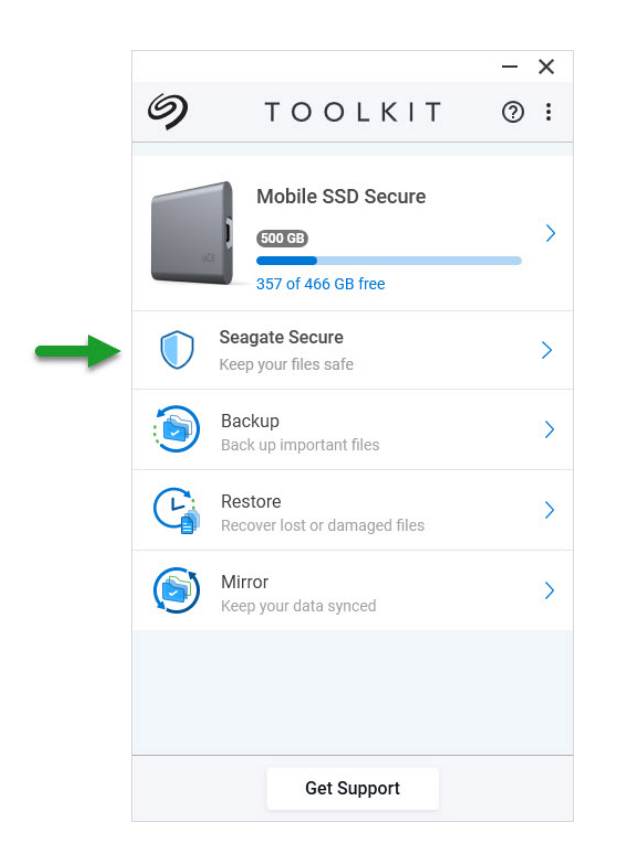

Drives with customisable LEDs include the [RGB](https://www.lacie.com/sites/v/index.jsp?vgnextoid=e26e3fa74ee0f610VgnVCM1000003d88040aRCRD&vgnextfmt=default&vgnextlocale=en_GB) activity:

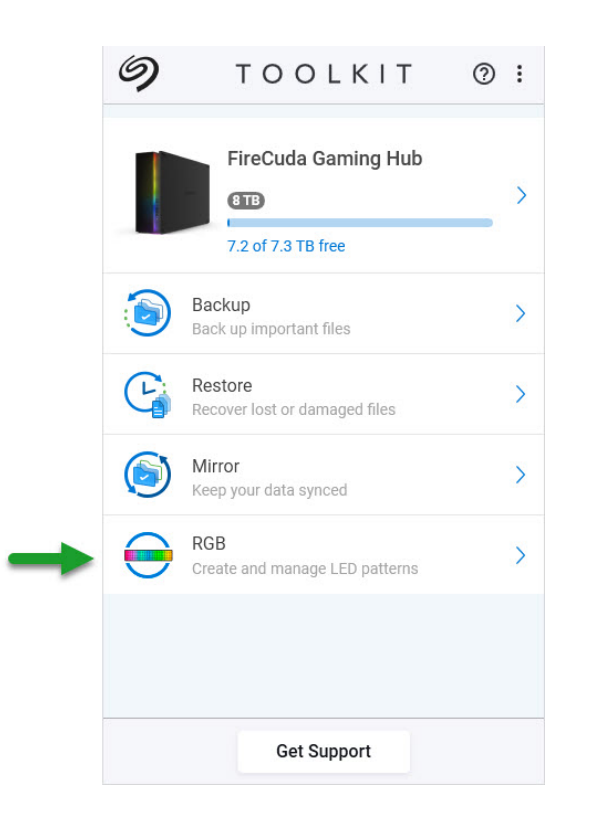

# <span id="page-9-0"></span>Mirror Activity

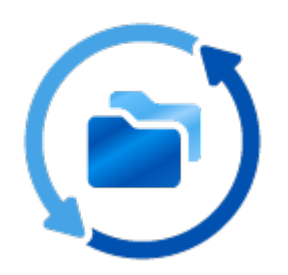

The Mirror activity lets you create a Mirror folder on your PC or Mac that is synced to your storage device. Whenever you add, edit, or delete files in one folder, Toolkit automatically updates the other folder with your changes.

### <span id="page-9-1"></span>**Mirror folder locations**

When setting up mirror folders, you can specify the location of the mirror folder on your PC or Mac. If a location is not specified, the mirror folder is placed at the root of the user folder.

Toolkit creates a corresponding mirror folder on your external drive. On Windows PCs, the mirror folder is located at:

X:\Toolkit\Mirror\

**X** indicates the drive letter assigned to your external drive by your computer. Your drive letter may be different and may change depending on the number of drives connected to your computer.  $\mathbf{p}^{\prime}$ 

Toolkit creates the mirror folder at the following location:

**Name**\Toolkit\Mirror\

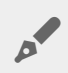

**Name** indicates the name assigned to the external drive.

## <span id="page-10-0"></span>**Create a mirror plan**

### <span id="page-10-1"></span>**Quick setup**

Toolkit can quickly set up a mirror folder in your computer's user folder.

- 1. Open Toolkit.
- 2. On the Main Menu, click on the Mirror activity.
- 3. Click Mirror Now.

Toolkit performs the following actions:

- Adds a folder named "Mirror" in your user folder on the computer.
- Adds a folder named "Mirror" to your storage device. The default location is in the Toolkit folder.

### <span id="page-10-2"></span>**Custom setup**

A custom setup lets you choose the location of the mirror folder on your computer.

- 1. Open Toolkit.
- 2. On the Main Menu, click on the Mirror activity.
- 3. Click Custom.
- 4. Click on the Mirror to... card.
- 5. Select a location on your computer for the mirror folder.
- 6. Click Create.

Toolkit performs the following actions:

- Adds a folder named "Mirror" to the selected location on your computer.
- Adds a folder named "Mirror" to your storage device. The default location is in the Toolkit folder.

### <span id="page-10-3"></span>**Adding files to mirror folders**

To add content, drag files to either Mirror folder. Whenever you add, edit, or delete files in one Mirror folder, Toolkit automatically updates the other Mirror folder with your changes.

The Mirror folders must each be named "Mirror" in order to sync. Do not rename the folders.

## <span id="page-10-4"></span>**Pause/resume a mirror plan**

- 1. Open Toolkit.
- 2. On the Main Menu, click on the Mirror activity.

3. Click on the More icon  $( \cdot \cdot \cdot )$  and select Pause.

To resume the Mirror plan, click on the More icon  $( \cdot \cdot \cdot )$  and select Resume.

### <span id="page-11-0"></span>**Edit a mirror plan**

- 1. On the Main Menu, click on the Mirror activity.
- 2. Click on More icon  $( \cdot \cdot \cdot )$  and select Edit.
- 3. Select a new location for the Mirror folder on your computer.
- 4. Click Create.

The new Mirror folder is now synced with the Mirror folder on your storage device.

When Toolkit creates the new Mirror folder, it does not delete the previous folder. The previous folder is no longer synced with your storage device and can be deleted.

### <span id="page-11-1"></span>**Delete a mirror plan**

- 1. On the Main Menu, click on the **Mirror** activity.
- 2. Click on the More icon (...) and select Delete.
- 3. Click OK to confirm.

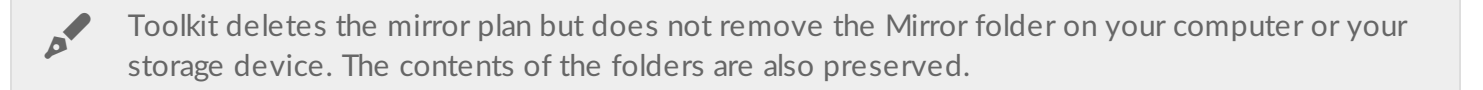

### <span id="page-11-2"></span>**View report**

You can review a report of mirror activity. The report lists files that were not synced, and includes details on the cause as well as file paths on the host computer and backup drive.

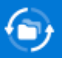

#### Mirror files to Backup Plus on 8/29/19, 1:44 PM

Result Summary: 12 of 12 files

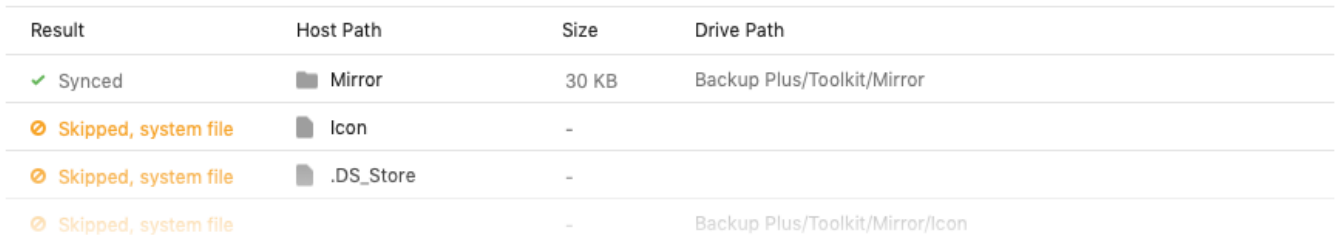

- 1. Open Toolkit.
- 2. On the Main Menu, click on the Mirror activity.
- 3. Click the More icon ( ... ) and select Report.

### <span id="page-12-0"></span>**Toolkit Mirror FAQ**

Click [Toolkit](https://www.seagate.com/support/kb/toolkit-mirror-faq/) Mirror FAQ for answers to common questions about creating and using mirror folders.

# <span id="page-13-0"></span>Backup Activity (Windows Only)

The Backup activity lets you create a plan customised for the content, storage device and schedule of your choosing. Backup is available for the Windows version of Toolkit.

### <span id="page-13-1"></span>**File types and procedure**

Toolkit backs up your data but excludes program files, application data, temporary files, and other types of system files and folders.

For more details, click on File paths and [extensions](https://www.seagate.com/support/kb/file-paths-and-extensions-excluded-in-toolkit-backup-007818en/) excluded in Toolkit backup.

Toolkit initially saves a full backup of the selected data to your storage device when a Backup plan is created. With successive backups, Seagate only saves the data that has changed since the preceding backup. This helps reduce the time and space required for each scheduled backup.

### <span id="page-13-2"></span>**Loca5ng backed up files**

When Toolkit backs up files to your external storage device, it creates the following folder hierarchy on the drive:

**X**:\Toolkit\Backup\**Name**\c\

**X** indicates the drive letter assigned to your external drive by your computer. Your drive letter may be different and may change depending on the number of drives connected to your computer. **Name** is the name of your computer.  $\mathbf{p}^{\prime}$ 

Within the \Toolkit\Backup\**Name**\c\ folder, your backed up files are typically in a copy of the source user folder, however, this may vary depending on the settings you chose for the Backup plan.

### <span id="page-13-3"></span>**Viewing archived files**

When you update files on your computer, your Backup plan will copy the previous version to the following archive folder:

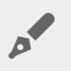

**X** indicates the drive letter assigned to your external drive by your computer. Your drive letter may be different and may change depending on the number of drives connected to your computer. **Name** is the name of your computer.

## <span id="page-14-0"></span>**Set up a quick backup**

You can quickly back up personal files with just a few clicks. Your personal files include all non-system files on Windows.

- 1. Open Toolkit.
- 2. On the Main Menu, click Backup.
- 3. Click Back Up Now.

Back Up Now is not an available option if you've already created a Backup plan.

Toolkit backs up your personal files and creates a new backup plan. The plan is set to continuously back up personal files to the storage device whenever files are added to your computer or changed. You can change details of the auto-generated plan  $-$  see Edit a [backup](#page-14-2) plan.

## <span id="page-14-1"></span>**Create a custom backup plan**

A custom Backup plan lets you choose the content, device, and schedule for your backups.

- 1. Open Toolkit.
- 2. On the Main Menu, click on the **Backup** activity.
- 3. Click Custom.
- 4. Proceed through the steps in Define your [Backup](#page-15-0) plan.

## <span id="page-14-2"></span>**Edit a backup plan**

You can change the content, destination, and schedule of your Backup plan.

- 1. Open Toolkit.
- 2. On the Main Menu, click on the **Backup** activity.
- 3. Click on the More icon  $( \cdot \cdot \cdot )$  and select Edit.
- 4. Proceed through the steps in Define your [Backup](#page-15-0) plan.

## <span id="page-15-0"></span>**Define your backup plan**

Toolkit guides you through the steps needed to define your Backup plan.

### <span id="page-15-1"></span>**Step 1: Select content**

There are two ways to select the content to include in your backups: Basic and Advanced.

#### <span id="page-15-2"></span>**Basic**

1. Click the checkboxes to include the following non-system content:

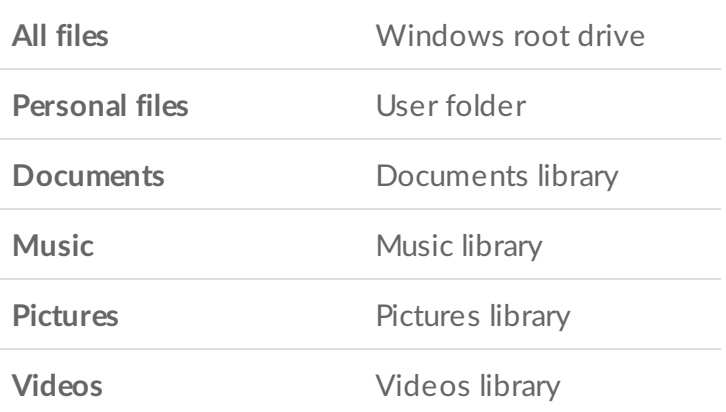

2. When you're finished selecting content, click Next.

#### <span id="page-15-3"></span>**Advanced**

- 1. To select content with greater control, click Advanced.
- 2. Use the sidebar and the content window to manually select folders.

#### **Selecting multiple items**

You can select (highlight) multiple items using the **Shift** or **Ctrl** key on your keyboard.

To select a series of items in a list:

- 1. Click on the first folder.
- 2. Hold down the **Shift** key on your keyboard.
- 3. Click on the last folder.

To select multiple, non-consecutive items anywhere on the computer:

- 1. Click on a folder.
- 2. Hold down the **Ctrl** key on your keyboard.
- 3. Continue to click on folders.

When you're finished selecting content, click Next.

### <span id="page-16-0"></span>**Step 2: Select the destination drive**

- 1. Click the destination drive for your backup.
- 2. Once you've selected a device, click Next.

### <span id="page-16-1"></span>**Step 3: Schedule backups**

- 1. Click on a time period to select how often you want to back up your content.
- 2. Adjust settings for the selected time period, for example, selecting a specific hour or day.
- 3. Click Start Backup.

Your changes are saved. Toolkit backs up selected folders at the scheduled time when:

- Your PC is on.
- Your storage device is connected to the PC.
- Toolkit is running.

A continuous backup plan saves a file whenever you add or remove content or update a file. While continuous backups provide greater flexibility to restore specific data, it uses more system resources. U

## <span id="page-16-2"></span>**Pause/resume a backup plan**

You can pause your scheduled backups.

1. Open Toolkit.

- 2. On the Main Menu, click on the **Backup** activity.
- 3. Click Pause on your drive.

To resume the backup plan, return to the Backup screen and click Resume.

### <span id="page-17-0"></span>**Delete a backup plan**

- 1. Open Toolkit.
- 2. On the Main Menu, click on the Backup activity.
- 3. Click the More icon (...) and select Delete.
- 4. (optional) If you want to remove all files that have been backed up to the device, select the checkbox next to Delete all files backed up to the device.
- 5. Click Delete to confirm.

## <span id="page-17-1"></span>**Restore files**

- 1. Open Toolkit.
- 2. On the Main Menu, click on the **Backup** activity.
- 3. Click the More icon ( ...) select Restore.
- 4. Proceed through the steps.

### <span id="page-17-2"></span>**View report**

You can review a report of backup activity. The report lists files that were not backed up or only partially backed up, and includes details on the cause as well as file paths on the host computer and backup drive.

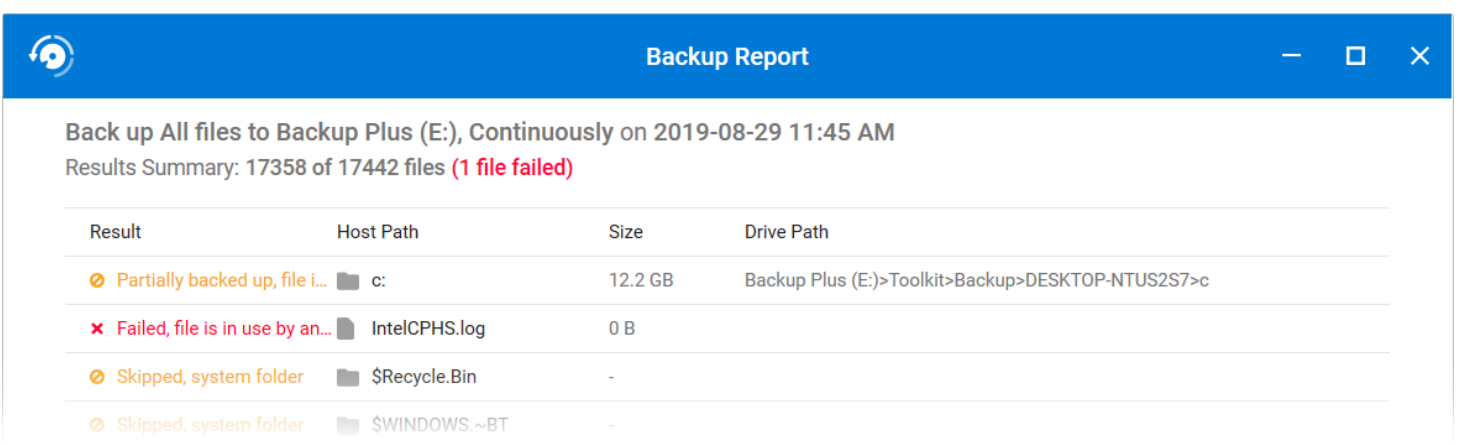

- 1. Open Toolkit.
- 2. On the Main Menu, click on the Backup activity.
- 3. Click the More icon (...) and select Report.

## <span id="page-18-0"></span>**Toolkit Backup FAQ**

Click Toolkit [Backup](https://www.seagate.com/support/kb/toolkit-backup-for-windows-faq/) FAQ for answers to common questions about creating and using Backup plans.

# <span id="page-19-0"></span>Restore Activity (Windows Only)

You can retrieve files that you have backed up to your external drive through the Toolkit Backup plan.

- 1. Open Toolkit.
- 2. On the Main Menu, click Restore.
- 3. Select the Backup plan you want to restore.
- 4. On the Restore screen, select the version you want to restore. Click Next.
- 5. By default, Toolkit will restore files to their original locations. (If you want to restore files to a different location, use the sidebar and the content window to select a folder. You can always click Restore to Original Location to reset to the default location.)
- 6. Click Restore.

Toolkit will restore the files from the version you selected. It will not restore files from other versions that may have been backed up to your external drive.

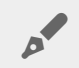

#### **Restoring files to other folders or computers**

When restoring files to a different folder or computer, the file structure in the destination location may not match the file structure in the source location. Toolkit will recreate the source folder structure in the new location if file paths don't match. Depending on how your folders are organised, you may need to manually move restored files to their appropriate destinations.

# <span id="page-20-0"></span>Sync Plus Activity

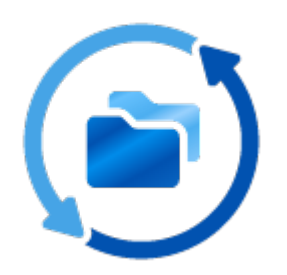

The Sync Plus activity provides a continual sync of data between your computer and your drive, ensuring your files are available in both places.

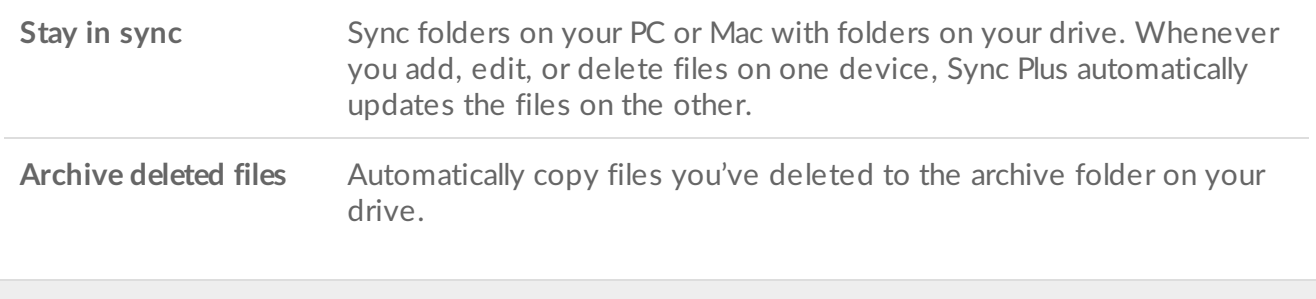

Toolkit will not sync some types of data. See Files and folders [excluded](#page-23-0) from syncing.

Sync Plus is available for the following premium products:

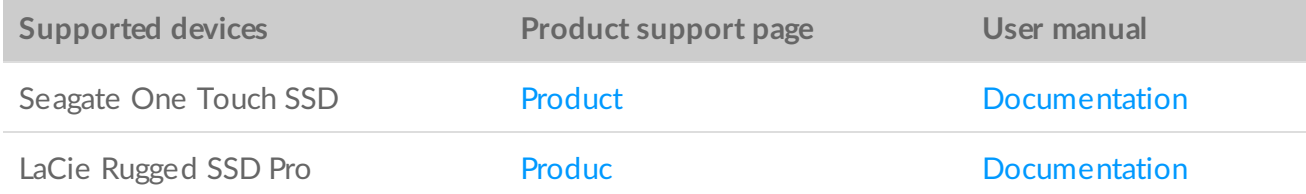

### <span id="page-20-1"></span>**Set up a quick sync**

You can quickly create a plan to sync your PC or Mac's user folder. Toolkit performs the following actions in a quick sync:

- Creates a default plan syncing your PC or Mac's user folder with your drive.
- Files and folders you delete are automatically copied to the archive folder on the drive.

To create a quick sync:

- 1. Open Toolkit.
- 2. On the Main Menu, click on the Sync Plus activity.
- 3. Click Sync.
- 4. Review settings and click Got It.

### <span id="page-21-0"></span>**Create a custom Sync Plus plan**

A custom Sync Plus plan lets you:

- Choose folders to sync with your drive.
- Customize your sync and archive settings.

To set up your custom Sync Plus plan:

- 1. Open Toolkit.
- 2. On the Main Menu, click on a drive.
- 3. Click Create a new Sync Plus plan.
- 4. Click Next.
- 5. Select the computer folders you want to sync. Click Next.
- 6. Select the destination on your drive for the synced folder(s). Click Next.
- 7. Click on the toggle switches to change the following settings:

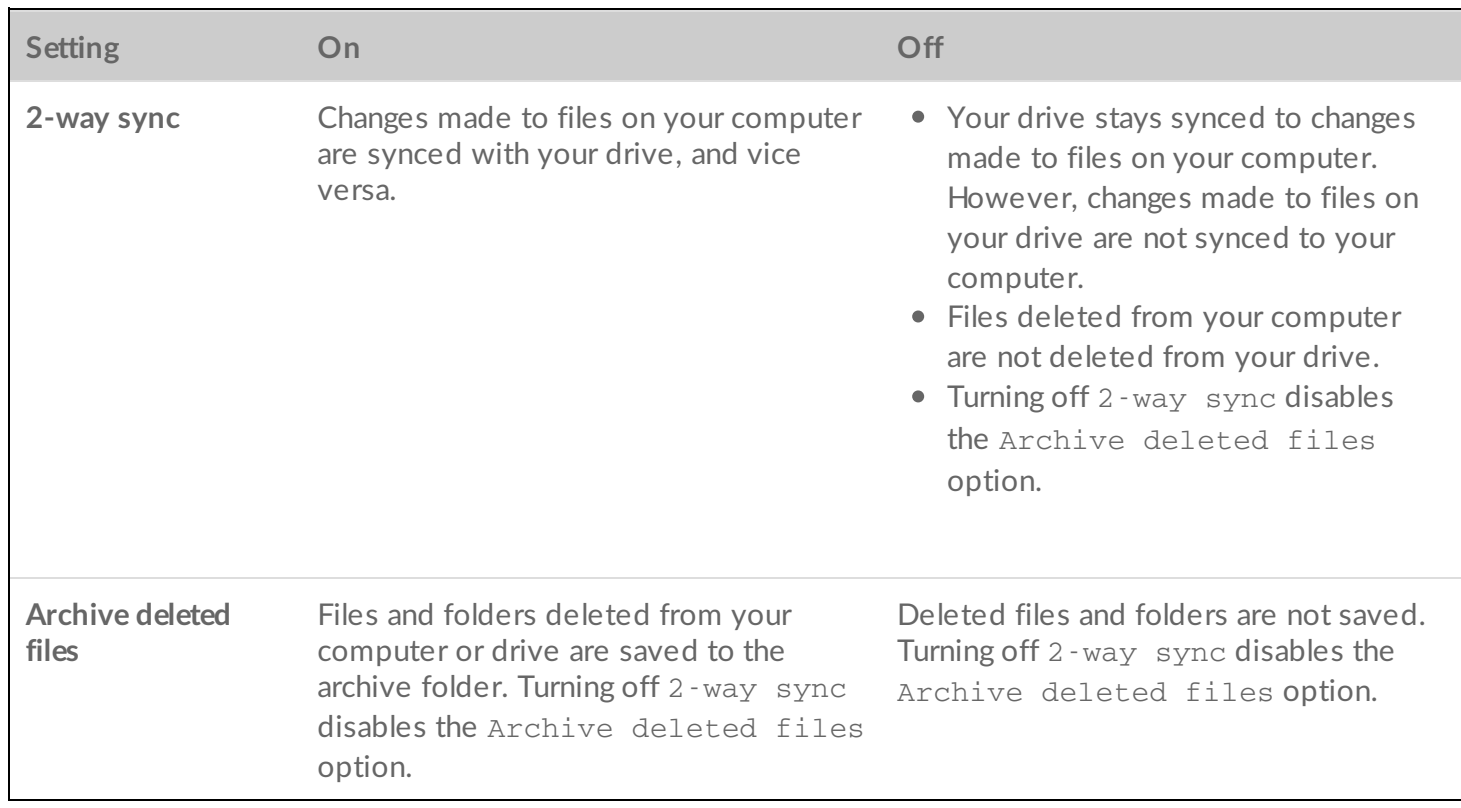

8. Click Create.

9. Review settings and click Got It.

## <span id="page-22-0"></span>**Pause/resume a Sync Plus plan**

To pause a Sync Plus plan:

- 1. Open Toolkit.
- 2. On the Main Menu, click on a drive.
- 3. On the Sync Plus plan, click Pause.

To resume the Sync Plus plan, click Resume.

## <span id="page-22-1"></span>**View synced folders and archive**

To view synced folders and archives in your file manager:

- 1. Open Toolkit.
- 2. On the Main Menu, click on a drive.
- 3. On the Sync Plus plan, click View.

## <span id="page-22-2"></span>**Edit a Sync Plus plan**

To edit a Sync Plus plan:

- 1. Open Toolkit.
- 2. On the Main Menu, click on a drive.
- 3. On the Sync Plus Plan, click on the More icon (...) and select Edit.
- 4. Select source and destination folders, and change sync and archive settings as needed.

## <span id="page-22-3"></span>**Delete a Sync Plus plan**

To delete a Sync Plus plan:

- 1. Open Toolkit.
- 2. On the Main Menu, click on a drive.
- 3. On the Sync Plus Plan, click on the More icon  $(\cdots)$  and select Delete.
- 4. Click OK to confirm.

## <span id="page-22-4"></span>**Restore files**

To restore files from the archive:

1 Open Toolkit

- 1. Open Toolkit.
- 2. On the Main Menu, click on a drive.
- 3. On the Sync Plus Plan, click on the More icon (...) and select Restore.
- 4. Toolkit opens a file browsing window so you can copy data from the archive folder to another location.

## <span id="page-23-0"></span>**Files and folders excluded from syncing**

Toolkit will not sync program files, application data, temporary files, and other types of system files and folders. A full listing of items excluded from syncing can be found in this [knowledge](http://www.seagate.com/support/kb/items-excluded-from-sync-plus/) base article.

# <span id="page-24-0"></span>Seagate Secure

The Seagate Secure activity lets you manage security for Seagate and LaCie selfencrypting drives. Use Toolkit to enable security, create a password, and rest easy knowing your data is protected with AES 256-bit encryption technology.

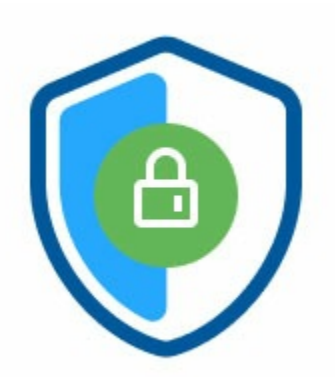

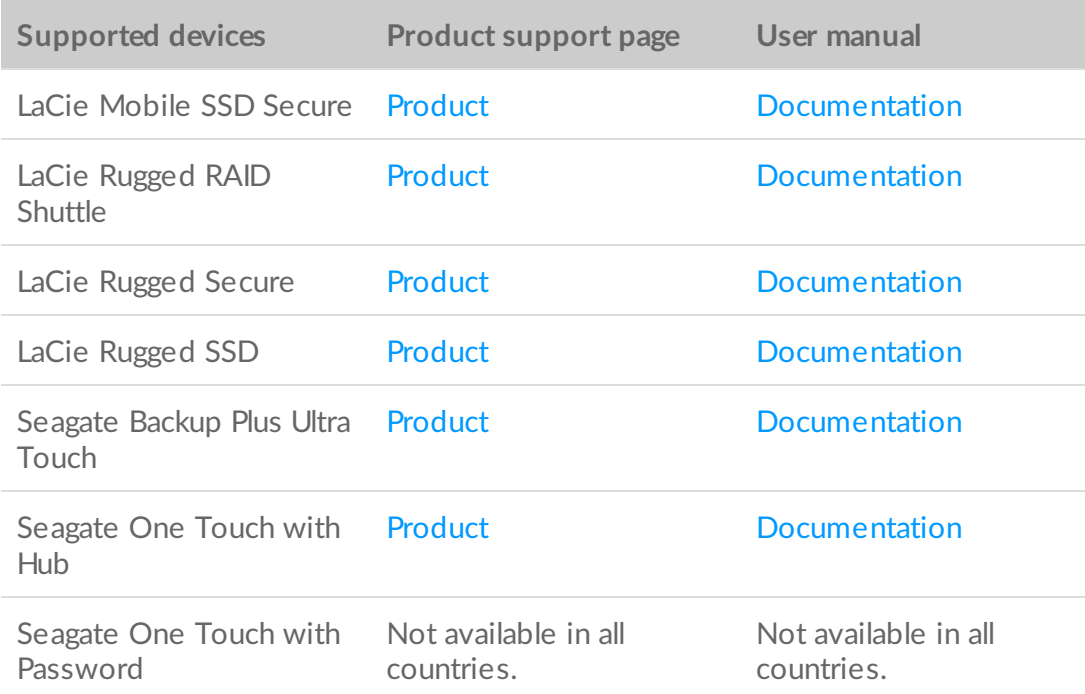

### <span id="page-24-1"></span>**Enable security with Toolkit**

Toolkit is required to enable security for self-encrypting drives.

- 1. Connect the device to your computer.
- 2. Open Toolkit.
- 3. On the Main Menu, click on the Seagate Secure activity.
- 4. Click Enable.

**macOS 10.13 or later**

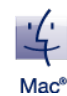

A driver needs to be installed. At the prompt, use the Finder to eject the drive, and then disconnect the cable from the computer. Toolkit will prompt you to enable a system extension. Click Next to navigate to your Security & Privacy System Preferences and enable the system extension signed by "Seagate Technologies LLC".

#### **Apple Silicon Mac users**

You must lower security before you can enable the system extension in Security & Privacy. For more details, see How to change startup disk [security](https://www.seagate.com/support/toolkit/silicon-startup) settings on an Apple silicon Mac.

- 5. A notice appears informing you that you will create a password that you must remember or keep safe, as it can't be recovered. Click the checkbox to acknowledge the notification, and then click Next.
- 6. Enter the 8-character secure code (SID) listed on the insert that was included in your device packaging. Note that the secure code is case-sensitive, meaning that it distinguishes between upper-case and lower-case letters. Click Next.

If you no longer have the insert, you can find the secure code (SID) on a sticker on the drive enclosure. **Note for LaCie Rugged Secure and Rugged RAID Shuttle drives**—the sticker is located under the protective bumper.

#### 7. Click Next.

A

Incorrect code error? If you receive an Incorrect code error and can no longer enter the secure code (SID), safely eject the hard drive and then disconnect it from the computer. Locate the correct SID, reconnect the drive, and try again. This error could also occur if you enabled security for the device at some point in the past and the password you created is still active. Try entering the last password you created for the drive. A

8. Create a password that you will use to unlock the drive on any computer. In the upper field, enter a password that's easy to remember but difficult to guess. Note that the password you create is casesensitive, meaning that it distinguishes between upper-case and lower-case letters. Enter the same password in the lower field to confirm, and click Next.

Keep your password in <sup>a</sup> safe place. Similar to mobile phones, your password cannot be recovered, not even by Seagate or LaCie.

9. (optional) Create a password hint. In the event you forget your password, you can view your hint to help you remember it. Enter your password hint and click Next.

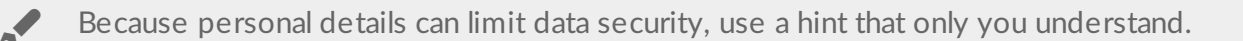

#### <span id="page-26-0"></span>**Optional password reset key setup**

You can set up a key that lets you reset your password if you forget your current password, while preserving the data on your drive.

At the prompt, enter your Seagate/LaCie account information and click Sign In. If you don't have a Seagate/LaCie account, click Create Account to open a web page where you can create one. You'll need to validate and activate your new account.

After the password reset key has been created, make certain to note your Seagate/LaCie account [information](#page-28-2) in case you need it to reset the password at a future date. See Set up a password reset key and Use a [password](#page-30-0) reset key for more details.

10. Click Done.

### <span id="page-26-1"></span>**Unlock the drive**

To access data on the drive, you must enter the password you created with the Toolkit app. You can enter your password using Toolkit. If Toolkit is not installed on the computer, you can run the appropriate Unlock Drive app for your operating system located on the drive.

### <span id="page-26-2"></span>**Entering your password with Toolkit**

Each time you connect your drive to a computer with Toolkit installed, you'll be prompted to enter your password.

1. At the prompt, enter the password you created when you enabled security.

Remember, the password you created is case-sensitive, meaning that it distinguishes between upper-case and lower-case letters.

2. Click Continue.

If the prompt doesn't appear automatically when you connect the drive:

1. Open Toolkit.

- 2. On the Main Menu, click on the device.
- 3. Click Unlock.
- 4. At the prompt, enter your password.
- 5. Click Continue.

### <span id="page-27-0"></span>**Entering your password with the Unlock Drive app**

If you connect the device to a computer that does not have Toolkit installed, you can enter your password using the Unlock Drive app located on the drive.

- 1. Using a file manager such as File Explorer or Finder, open the DriveLocked volume.
- 2. Click on Unlock Drive for Windows or Unlock Drive for Mac.

#### **macOS 10.13 or later**

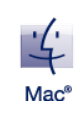

A driver needs to be installed. At the prompt, use the Finder to eject the drive, and then disconnect the cable from the computer. Toolkit will prompt you to enable a system extension. Click Next to navigate to your Security & Privacy System Preferences and enable the system extension signed by "Seagate Technologies LLC".

#### **Apple Silicon Mac users**

You must lower security before you can enable the system extension in Security & Privacy. For more details, see How to change startup disk [security](https://www.seagate.com/support/toolkit/silicon-startup) settings on an Apple silicon Mac.

3. Enter the password you created for the drive.

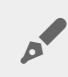

Remember, the password you created is case-sensitive, meaning that it distinguishes between upper-case and lower-case letters.

4. Click OK.

The Unlocker app is not available for high-capacity (12TB and higher) versions of Seagate One Touch with Hub. The Toolkit app must be used to unlock the drive.

### <span id="page-27-1"></span>**Exceeding the maximum number of failed password attempts**

If you reach the maximum number of consecutive failed password attempts, your drive will be temporarily disabled. Disconnect and reconnect your drive, and then retry with the correct password.

## <span id="page-28-0"></span>**Lock the drive**

The drive is locked automatically whenever it is ejected or disconnected from your computer. You must enter your password again when you reconnect the drive.

You can also manually lock the drive while it's connected to a computer.

- 1. Open Toolkit.
- 2. On the Main Menu, click on the device.
- 3. Click Lock.
- 4. Enter your password and click Continue.

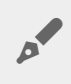

Remember, the password you created is case-sensitive, meaning that it distinguishes between upper-case and lower-case letters.

## <span id="page-28-1"></span>**Change your password**

Use Toolkit to change your password.

- 1. Open Toolkit.
- 2. On the Main Menu, click on the device.
- 3. Click on the More icon (  $\cdots$  ) and select Change Password.
- 4. A notice appears informing you that you will create a password that cannot be recovered. Click Next.
- 5. In the upper field, enter your current password.
- 6. Enter your new password in the middle field, and then enter the same new password in the lower field to confirm.
- 7. (Optional) You can create a password hint, which you can view later in the event you've forgotten your password. Enter the password hint in the field.

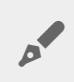

Because personal details can limit data security, use <sup>a</sup> hint that only you understand.

- 8. Click Next.
- 9. You've now secured the drive with a new password. Click Done.

### <span id="page-28-2"></span>**Set up a password reset key**

You can set up a key that lets you reset your password if you forget your current password, while preserving the data on your drive.

### <span id="page-29-0"></span>**Requirements**

- Set up the password reset key before you forget your current password.
- A [Seagate/LaCie](https://www.seagate.com/consumer-login/) [account](https://myportal.seagate.com/consumer-identity/reg/) is required to set up a password reset key. Create a new account, or sign in with an existing account. An internet connection is required. New users will need to validate and activate their new account.
- Multi-user drives—Only an admin can set up and use a password reset key.
- The password key feature is available in Seagate Secure version 3.0 or higher. To view your Toolkit version:
	- 1. From the Home screen, click on the More menu and select Settings.
	- 2. Click About.

**Important note**—Like a good insurance policy, a password reset key is only useful if you set it up before you need it. If you forget your password but did not previously set up a password reset key, your only recourse is to reset the drive to factory [settings](#page-35-0). A factory reset erases all data from the drive. A

### <span id="page-29-1"></span>**Password reset key setup after security is enabled**

You're prompted to set up a password reset key when [enabling](#page-24-1) security for your drive. However, if security has already been enabled, you can set up a password reset key using the Seagate Secure activity menu:

- 1. Open Toolkit.
- 2. On the Main Menu, click on the device.
- 3. Click on the More icon ( ...) and select Reset Key.
- 4. Click Create.
- 5. Enter your current Seagate Secure admin password. Click Continue.
- 6. You're prompted to enter your PSID. This is the 32-character reset code listed on the insert that was included in your device packaging. Enter the 32-character PSID. (Toolkit will automatically change lowercase letters to upper-case.)

#### **No longer have the insert with the PSID?**

You can also find the PSID on a sticker on the hard drive. **Note for LaCie Rugged Secure and Rugged RAID Shuttle drives**—the sticker is located under the protective bumper.

7. At the prompt, enter your Seagate/LaCie account information and click Sign In. An internet connection is required.

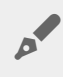

If you don't have a Seagate/LaCie account, click Create Account to open a web page where you can create an account. You'll need to validate and activate your new account.

After the password reset key has been created, make certain to note your Seagate/LaCie account information in case you need it to reset the password at a future date.

### <span id="page-30-0"></span>**Use a password reset key**

If you previously set up a password key, you can use it to reset the drive's password.

- 1. At the password prompt, click Forgot password?.
- 2. You're prompted to enter your PSID. This is the 32-character reset code listed on the insert that was included in your device packaging. Enter the 32-character PSID. (Toolkit will automatically change lowercase letters to upper-case.)

**No longer have the insert with the PSID?**

You can also find the PSID on a sticker on the hard drive. **Note for LaCie Rugged Secure and Rugged RAID Shuttle drives**—the sticker is located under the protective bumper.

- 3. At the prompt, enter your Seagate/LaCie account information and click Sign In. An internet connection is required.
- 4. On the Password Reset screen, enter your new password, and then enter the same new password in the field below it to confirm.
- 5. (optional) You can create a password hint, which you can view later in the event you forget your password again. Enter the password hint in the field.
- 6. (optional) Click the Trusted computer checkbox configure Toolkit to [automatically](#page-30-1) unlock a drive when it's connected to a trusted computer.
- 7. Click Next.
- 8. Click Done.

### <span id="page-30-1"></span>**Trusted computers**

You can configure Toolkit to automatically unlock a drive when it's connected to a computer that you've designated as "trusted". Use this setting only on a computer that no one else uses. You'll still need a password to unlock the drive when connected to other computers.

- 1. Connect your drive to a computer installed with Toolkit.
- 2. At the prompt, enter the password you created when you enabled security.

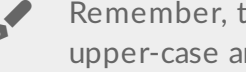

Remember, the password you created is case-sensitive, meaning that it distinguishes between upper-case and lower-case letters.

- 3. Check the Trust this computer checkbox.
- 4. Click Continue.

If the prompt doesn't appear automatically when you connect the drive:

- 1. Open Toolkit.
- 2. On the Main Menu, click on the device.
- 3. Click Unlock.
- 4. At the prompt, enter your password.
- 5. Check the Trust this computer checkbox.
- 6. Click Continue.

If your connected drive is already unlocked, do the following:

- 1. Open Toolkit.
- 2. On the Main Menu, click on the device.
- 3. Click on the More icon (...) and select Trusted Computer.
- 4. Click the Trust this computer toggle to enable the setting.
- 5. At the prompt, enter your password and click Continue.
- 6. Click Done.

### <span id="page-31-0"></span>**Removing trusted computer status**

To remove trusted computer status from a computer:

- 1. Connect your drive to the trusted computer.
- 2. Open Toolkit.
- 3. On the Main Menu, click on the device.
- 4. Click on the More icon (  $\cdots$  ) and select Trusted Computer.
- 5. Click the Trust this computer toggle to disable the setting.
- 6. Click Done.

## <span id="page-31-1"></span>**Disable security**

You can disable security so that a password is no longer needed to unlock the device. It will function as an unsecured drive with no password protection. You can always re-enable security again at a later date using the password you created.

- 1. Open Toolkit.
- 2. On the Main Menu, click on the device.
- 3. Click on the More icon  $( \cdot \cdot \cdot )$  and then click Disable.
- 4. A notification appears informing you that you will disable security. Enter your password to confirm, and then click Continue.

## <span id="page-31-2"></span>**Re-enable security**

If you disabled security at some point, you can re-enable it using the password you created.

- 1. Open Toolkit.
- 2. On the Main Menu, click Enable.
- 3. Enter the password you created when you first enabled security.

Remember, the password you created is case-sensitive, meaning that it distinguishes between upper-case and lower-case letters.

4. Click Continue.

### <span id="page-32-0"></span>**Mul5-user access**

You can provide a second user with secure access to your storage device.

Multi-user is not available for high-capacity (12TB and higher) versions of Seagate One Touch with Hub.

Adding another user changes the unlock prompt when connecting the secure drive to a computer. When only a single user is enabled, the secure drive requires a single password for the owner or 'admin' of the drive:

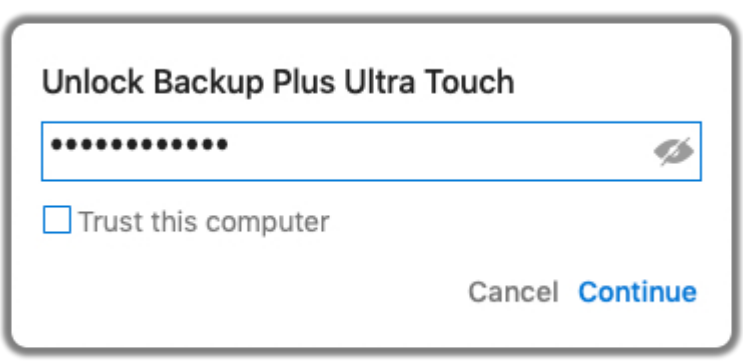

With multi-user enabled, the user unlocking the drive must enter both their username and password.

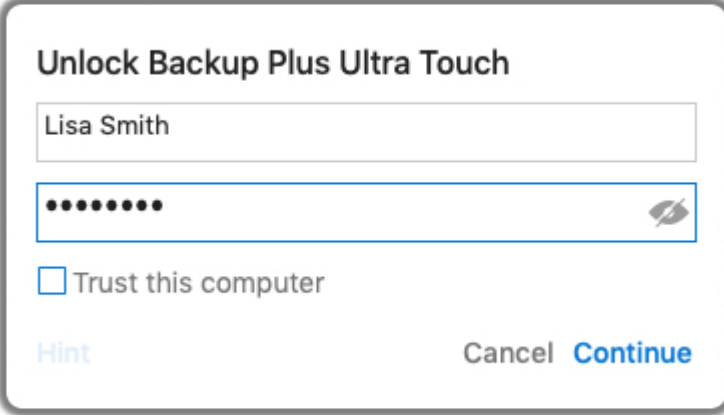

As the owner of the secure drive, your username is "Admin" and you continue to enter the same password. You'll provide the second user with a username and an initial password. The second user can access content on the drive but cannot perform all security actions:

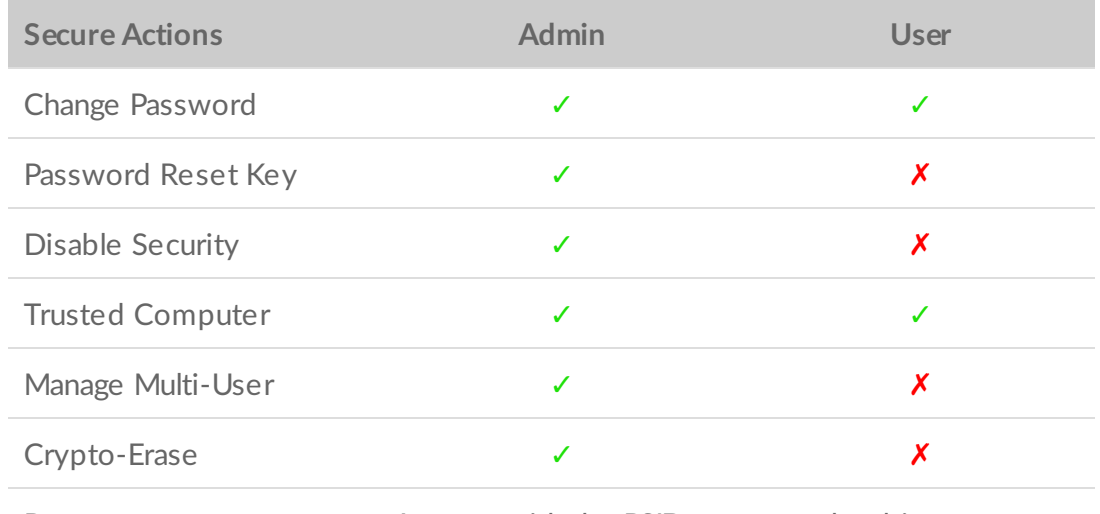

Reset **Anyone with the PSID can reset the drive** 

- 1. Open Toolkit.
- 2. On the Main Menu, click on the device.
- 3. Click on the More icon ( ...) and select Manage Multi-User.
- 4. Click the Multi-user radio button, and then click Next.
- 5. You're prompted to confirm your administrator password. Enter your password and click Next.
- 6. Click Add User. A dialog box appears.
- 7. Enter a username for the second user. This is the username the second user will enter when unlocking the drive.
- 8. Enter a password for the second user. This is the password the second user will enter when unlocking the drive. Choose a password that's easy to remember but difficult to guess. Note that the password you create is case-sensitive, meaning that it distinguishes between upper-case and lower-case letters.
- 9. Enter the same password in the lower field to confirm.
- 10. (optional) Create a password hint. You can create a hint to help you remember the password you created for the second user.

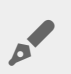

Because personal details can limit data security, use a hint that only you understand.

11. Click Save.

### <span id="page-34-0"></span>**Editing the second user**

The administrator can edit the second user's username and password.

- 1. Open Toolkit.
- 2. On the Main Menu, click on the device.
- 3. Click on the More icon ( ...) and select Manage Multi-User.
- 4. At the prompt, enter your admin password and click Continue.
- 5. In the user listing, click on the More icon  $($ ...) and select Edit.
- 6. Edit the user's details and click Save.
- 7. Click Done.

### <span id="page-34-1"></span>**Disabling the second user**

The administrator can disable the second user but maintain their details so they can be re-enabled later.

- 1. Open Toolkit.
- 2. On the Main Menu, click on the device.
- 3. Click on the More icon (  $\cdots$  ) and select Manage Multi-User.
- 4. At the prompt, enter your admin password and click Continue.
- 5. In the user listing, click on the More icon  $( \cdot \cdot \cdot )$  and select Disable.
- 6. At the prompt, click Disable to confirm.
- 7. Click Done.

### <span id="page-34-2"></span>**Dele5ng the second user**

The administrator can delete the second user.

- 1. Open Toolkit.
- 2. On the Main Menu, click on the device.
- 3. Click on the More icon (  $\bullet\bullet\bullet$  ) and select Manage Multi-User.
- 4. In the user listing, click on the More icon  $($ ...) and select Delete.
- 5. At the prompt, click Delete to confirm.
- 6. Click Done.

### <span id="page-34-3"></span>**Crypto-erase the drive**

A crypto-erase securely deletes all data on the drive—it can never be recovered—while keeping your

security settings in place. Your password remains the same.

- 1. Open Toolkit.
- 2. On the Main Menu, click on the device.
- 3. Click on the More icon ( ...) and then click Crypto Erase.
- 4. A notification appears informing you that you will erase all the data on the drive but maintain your security settings. Click Erase.
- 5. A dialog box appears. Enter your password to confirm, and then click Continue.

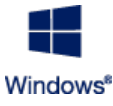

If you are logged in to your computer as an admin user, confirm that you want to allow Toolkit to make this change. If you are logged in as a standard user, enter the system password for your computer to confirm the crypto-erase.

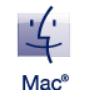

Your system prompts you to allow Toolkit to make this change. Enter the system password for your computer to confirm the crypto-erase.

## <span id="page-35-0"></span>**Reset the drive to factory settings**

A factory reset deletes all data on the drive and removes all security settings, including your password. The drive reverts to its original factory settings.

- 1. Open Toolkit.
- 2. On the Main Menu, click on the device.
- 3. Click on the More icon  $( \cdot \cdot \cdot )$  and then click Reset.
- 4. A notification appears informing you that you will erase all the data on the drive and remove your security settings. Click Reset.
- 5. You're prompted to enter your PSID. This is the 32-character reset code listed on the insert that was included in your device packaging. Enter the 32-character PSID. (Toolkit will automatically change lowercase letters to upper-case.)

#### **No longer have the insert with the PSID?**

You can also find the PSID on a sticker on the hard drive. **Note for LaCie Rugged Secure and Rugged RAID Shuttle drives**—the sticker is located under the protective bumper.

6. Click Continue.

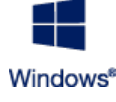

If you are logged in to your computer as an admin user, confirm that you want to allow Toolkit to make this change. If you are logged in as a standard user, enter the system password for your computer to confirm the factory reset.

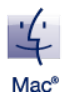

Your system prompts you to allow Toolkit to make this change. Enter the system password for your computer to confirm the factory reset.

# <span id="page-37-0"></span>Import

Import lets you quickly import files from memory cards inserted into integrated card readers on compatible Seagate or LaCie devices. Insert a memory card, and Toolkit automatically copies your files to your device – no need to open folders and drag files.

Import also supports automated file copying from USB drives connected to hub ports on compatible Seagate and LaCie devices. Connect a USB flash drive or storage device to a hub port and let Toolkit back up files to your hub drive.

Unlike other features in Toolkit, Import is not available as an activity on the home screen. Instead, copying is automated or prompted when drives are detected.

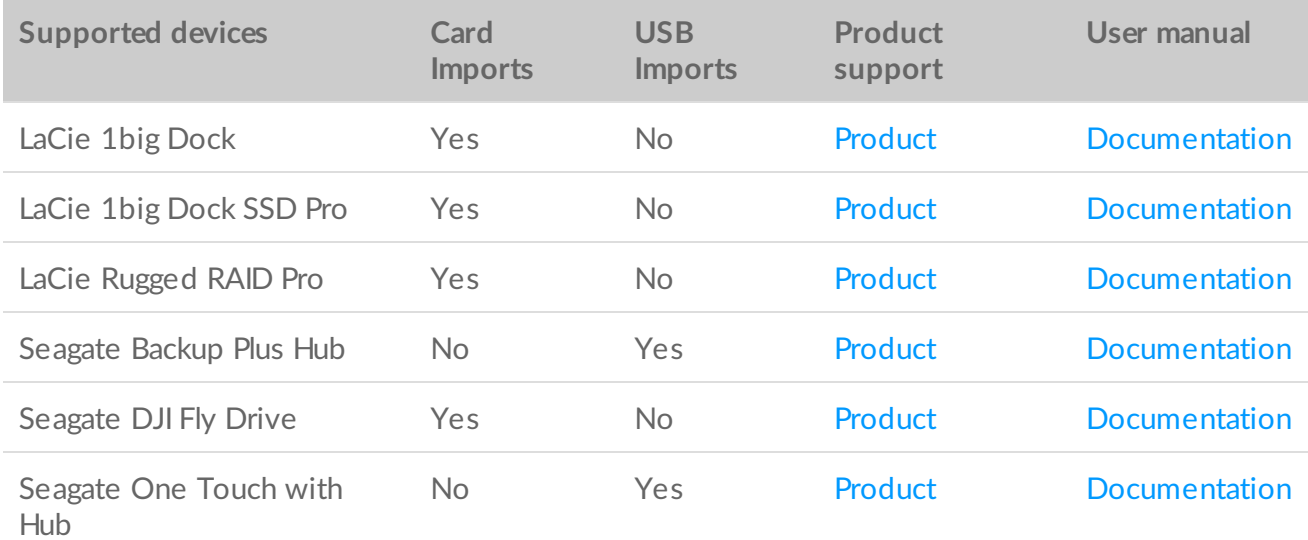

### <span id="page-37-1"></span>**Install Import**

Toolkit must already be installed on your computer. See [Getting](https://www.lacie.com/sites/v/index.jsp?vgnextoid=c7bc14e7fe96f510VgnVCM100000ef41090aRCRD&vgnextfmt=default&vgnextlocale=en_GB) Started with Toolkit.

- 1. Once Toolkit is installed, connect your supported Seagate or LaCie device to your computer.
- 2. Toolkit automatically detects the supported device and adds Import to Toolkit.

### <span id="page-37-2"></span>**Import from memory cards**

- 1. Insert a memory card containing files into your Seagate or LaCie drive's integrated card reader. Toolkit asks you whether you want to automatically import the content of inserted cards to your storage drive.
- 2. Click Import to confirm that you want Toolkit to automatically copy files from memory cards. If you prefer

to activate Import at a later time, click Skip.

When Import is activated, Toolkit will automatically copy files from memory cards inserted in an integrated card reader.

Toolkit may duplicate files in certain circumstances, for example, if you:

- $\bullet$  Eiect a memory card, remove the card from the drive, and then reinsert the card.
- Eject the drive and then reconnect the drive while the memory card is still inserted.
- Restart your computer while the device is connected and the memory card is inserted.
- Quit Toolkit and restart the app while the device is connected and the memory card is inserted.

### <span id="page-38-0"></span>**Ac5vate/deac5vate memory card imports**

By default, Toolkit will import files from memory cards inserted in a Seagate or LaCie drive's integrated card reader. However, if needed you can deactivate memory card imports.

- 1. On the Toolkit home screen, click on the More icon and select Settings.
- 2. Click on the toggle switch next to **Import content of inserted memory cards.**

### <span id="page-38-1"></span>**Ac5vate/deac5vate incremental imports for memory cards**

By default, Toolkit will copy all files from a memory card inserted in your Seagate or LaCie drive's integrated card reader. However, you can save storage space and time by activating **incremental imports**. An incremental import only copies new files and will ignore files that were previously imported from the same memory card.

- 1. On the Toolkit home screen, click on the More icon and select **Settings.**
- 2. Click on the toggle switch next to Incremental copy of inserted memory cards.

### <span id="page-38-2"></span>**Import from USB devices**

- 1. Connect a USB flash drive or USB external storage device to a hub port on your hub drive. Toolkit asks you if you want to import the contents of the connected drive.
- 2. Click Import to confirm that you want Toolkit to copy files from the USB drive. If you don't want to import files from the connected drive, click Skip.

Each time you connect the same USB device to the hub port, Toolkit will prompt you to import files from the drive. Note that subsequent imports from the same USB device are always **incremental**, that is, only new files are copied to the drive, while files that were previously imported from the same USB device are ignored. **A** 

### <span id="page-39-0"></span>**Ac5vate/deac5vate import prompts for USB devices**

By default, Toolkit will prompt you to import the contents of devices connected to USB hub ports. You can deactivate import prompts for connected USB devices.

- 1. On the Toolkit home screen, click on the More icon and select Settings.
- 2. Click on the toggle switch next to **Import contents of drives connected to hub ports.**

## <span id="page-39-1"></span>**Loca5on of imported files**

Toolkit creates the following folders for all of your imports: **DriveName** > Toolkit > Imported Files.

**DriveName** is the name of your Seagate storage device.

### <span id="page-39-2"></span>**Folder naming convention**

During an import, Toolkit adds a uniquely named folder containing the imported files. The following naming convention is used:

YYYY-MM-DD\_HH.MM.SS

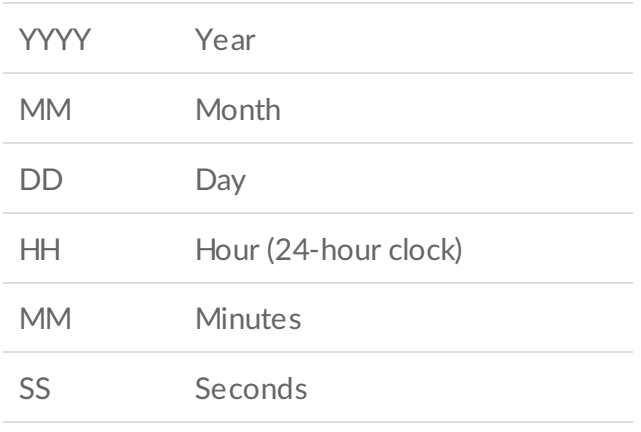

The name of your memory card

## <span id="page-39-3"></span>**Toolkit Import FAQ**

#### <span id="page-39-4"></span>**Q:** Does Import delete the content on my memory card after it has finished **impor5ng content to my drive?**

A: No. Files are not removed from the memory card while importing.

### <span id="page-40-0"></span>**Q: Can I use Import with an external card reader?**

A: No. Import is designed for use with select Seagate and LaCie devices featuring integrated card readers. See Supported devices above.

# <span id="page-41-0"></span>RAID Setup

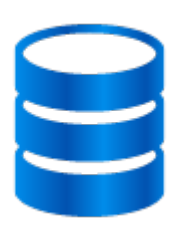

Toolkit helps you easily configure the initial RAID level and formatting for compatible drives.

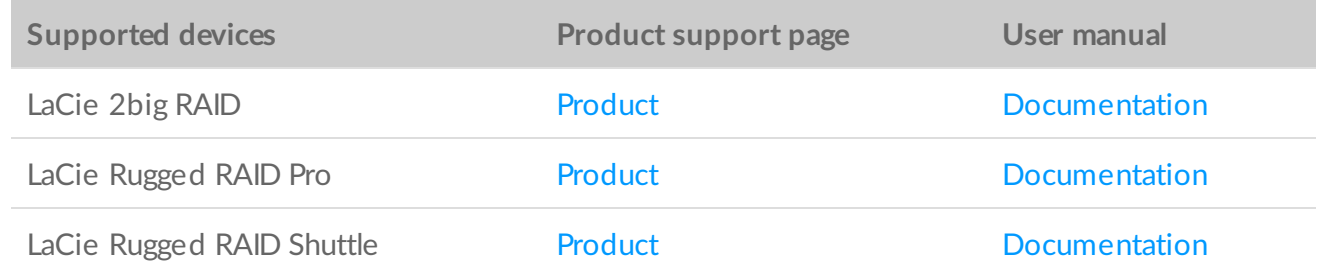

### <span id="page-41-1"></span>**Additional resources from LaCie RAID Manager**

Toolkit is designed for quick configuration of your initial RAID level. Toolkit will not launch the RAID Setup wizard once the RAID level or drive format was changed from its factory setting.

Use LaCie RAID Manager if you need to make further changes to your RAID or drive format. LaCie RAID Manager helps you configure and manage arrays, set up important email alerts, measure the health of hard drives, and more.

**Learn more about LaCie RAID Manager** LaCie RAID [Manager](https://www.lacie.com/manuals/lrm/2-bay/) for 2-Bay Devices [Download](https://www.lacie.com/support/software/lacie-raid-manager/) LaCie RAID Manager [Supported](https://www.lacie.com/support/kb/lacie-raid-manager-v2-supported-operating-systems-and-compatibility-with-lacie-raid-devices-007836en/) operating systems

## <span id="page-41-2"></span>**RAID explained**

RAID stands for **redundant array of independent disks**. RAID contains the word **array**, and the two terms are often used interchangably. An array is a combination of two or more physical disks that are presented to the operating system as a single volume.

Disks are combined into different RAID configurations known as **RAID levels**. The RAID level you choose depends on which storage attributes are most important to you:

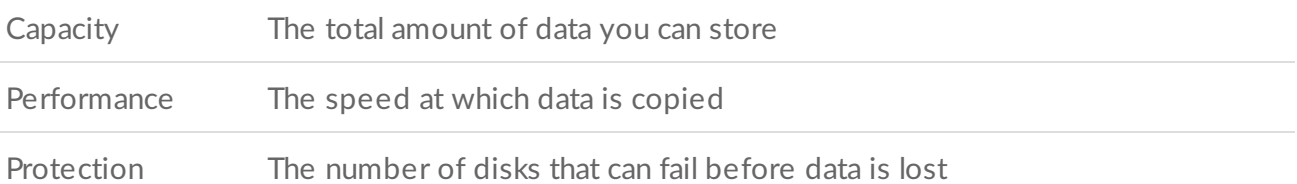

Toolkit RAID helps you initially configure select LaCie and Seagate RAID storage devices with two drives. Available levels are RAID 0 and RAID 1:

**RAID 0**—Data is not duplicated on both drives. This results in faster transfers and more storage, since the full capacity of both drives can be used to store unique data. However, RAID 0 lacks data protection. If a single drive fails, all data in the array is lost.

**RAID 1**—Data is duplicated on each disk in the array. If a drive fails, the data remains available on the other drive. However, this comes at a cost—since the same data is written to each drive, copying data takes longer and overall storage capacity is reduced by 50%. RAID 1 is a good choice when protecting your data is more important than performance or overall storage space.

To summarize, each RAID level has its own advantages:

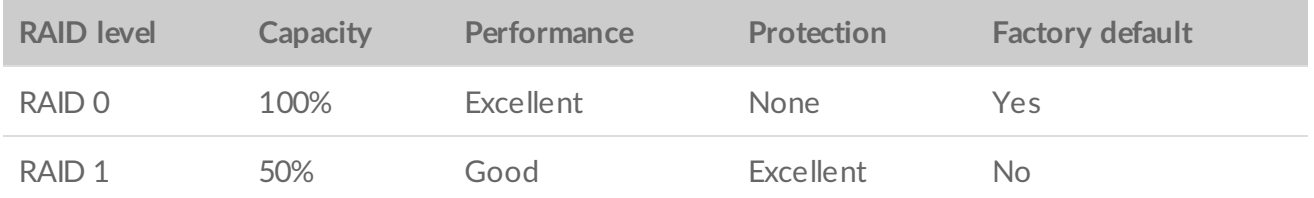

### <span id="page-42-0"></span>**RAID and data security**

While RAID 1 can protect data in case of a single drive failure, it cannot guarantee complete data protection for all cases of hardware failure or data corruption. To help prevent data loss due to any extreme event, it's reccommended that you maintain copies of your files on more than one device—for example, keep one copy on your 2-bay device and another copy on one of the following:

- Another direct-attached storage (DAS) device
- A network attached storage (NAS) device
- Some form of removable or archival storage

Any loss, corruption or destruction of data while using a Seagate or LaCie hard drive or hard drive system is the sole responsibility of the user. Under no circumstances will Seagate or LaCie be held liable for the recovery or restoration of data.

## <span id="page-43-0"></span>**Setting RAID level and formatting with Toolkit**

- 1. Follow the instructions in your product user manual for setting up your device and installing Toolkit.
- 2. Toolkit will prompt you to set the RAID level for the newly detected RAID device. (If you don't see the prompt—or you rejected it in the past—click on the RAID device on the Toolkit Main Menu.)

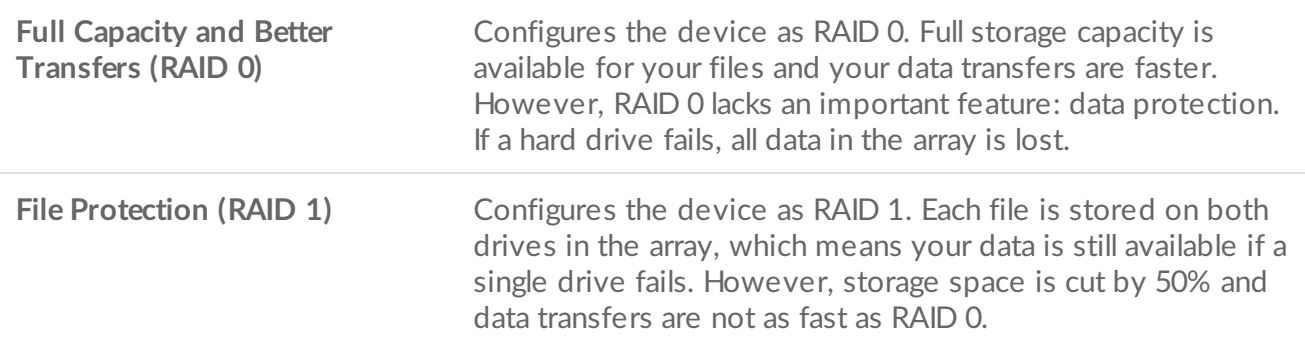

3. Follow any additional onscreen instructions to complete the setup.

Toolkit will not launch the RAID Setup wizard if the RAID level or drive format was previously changed from its factory setting. See [Additional](#page-41-1) resources from LaCie RAID Manager.

# <span id="page-44-2"></span><span id="page-44-0"></span>RGB and Status LED Management

Toolkit has options for managing the RGB and Status LED illumination on applicable storage devices.

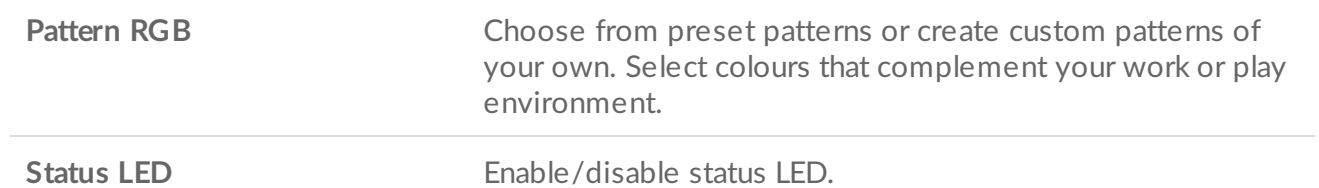

Storage device RGB and LED options:

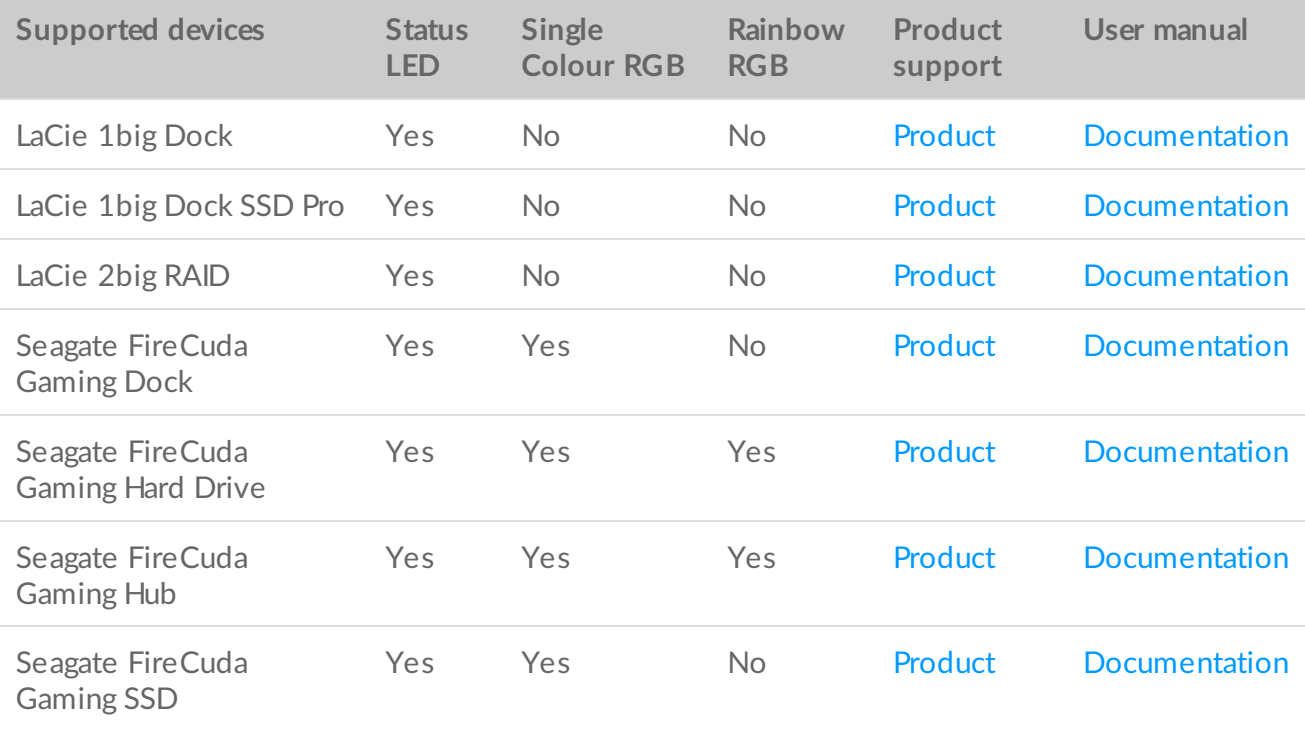

**Game Drive for Xbox** — Toolkit RGB control can be used to set colour patterns and animations for select products. See the Game Drive for Xbox [Special](https://www.seagate.com/manuals/game-drive/rgb-led-management/) Edition user manual for instructions specific to your product. i

### <span id="page-44-1"></span>**Disable/enable the status LED**

The status LED is enabled by default. To disable or enable the status LED for your storage device:

1. Connect your storage device to your computer.

- 1. Connect your storage device to your computer.
- 2. Open Toolkit.
- 3. On the Home page, click on your storage device.
- 4. Click the **Status LED** switch to disable/enable the status LED.

## <span id="page-45-0"></span>**Edit RGB illumination patterns**

The Toolkit RGB activity supports the following RGB pattern controls:

- Razer Chroma
- FireCuda RGB (default)

A single device can use only one colour management option.

### <span id="page-45-1"></span>**Access RGB activity**

To access the RGB activity:

- 1. Connect your compatible storage device to your computer.
- 2. Open Toolkit.
- 3. On the Home page, click on the RGB Activity. The RGB Activity screen appears.

### <span id="page-45-2"></span>**RGB illumination** settings

The following settings at the top of the RGB activity screen apply to all RGB pattern controls

- **Intensity** Move the slider to the right to add more brightness to the RGB and to the left to decrease brightness.
- **On** Click the switch to turn the RGB off/on.
- **Sync Seagate compatible devices** This option is only available for Seagate FireCuda Gaming Dock and Seagate FireCuda Gaming SSD. If you have two or more compatible devices connected to your PC, you can click the switch to sync the RGB patterns for all devices. Once enabled on any of the connected RGB storage devices, all RGBs act in unison with changes to the patterns. (There is no primary or secondary device. The most recently edited setting defines the pattern for all of the synced devices.) Disabling this option reverts all devices to their default colour.

### <span id="page-45-3"></span>**Razer Chroma via Razer Synapse 3 app (Windows only)**

Razer Chroma is a popular RGB video game software management protocol with a rich set of pattern and ingame options. All management is performed in the Razer Synapse application. You can use Razer Synapse for preconfigured RGB patterns or create new ones. Razer Synapse also supports a growing number of video games for RGB illumination that activates with colours matching in-game play. For further information about supported patterns and games as well as how to download the Razer Synapse [application,](https://www.razer.com/synapse-3) go to the Razer Synapse website.

#### <span id="page-46-0"></span>**Requirements for Razer Chroma**

- The latest version of Toolkit.
- Razer Synapse 3 software must be installed and running.
- Chroma Connect must be enabled in Razer Synapse 3.

**Important** – Toolkit RGB control is compatible with Razer Synapse 3 or higher. Razer Synapse 2 cannot control Seagate RGB storage device LEDs.

#### <span id="page-46-1"></span>**Use Razer Chroma**

To use Razer Chroma as the RGB controller, click **Enable** on the Razer Chroma activity card.

### <span id="page-46-2"></span>**FireCuda RGB app**

FireCuda RGB is the native Toolkit RGB management protocol. It is enabled by default.

#### <span id="page-46-3"></span>**Edit LED** settings

The LED settings let you:

- Choose between single colour and rainbow patterns.
- Select preset and custom animations.
- Change colour and animation settings.
- Change global settings.

To edit LED settings, click on the Edit icon ( $\blacktriangleright$ ) on the FireCuda RGB activity. The LED Settings screen appears:

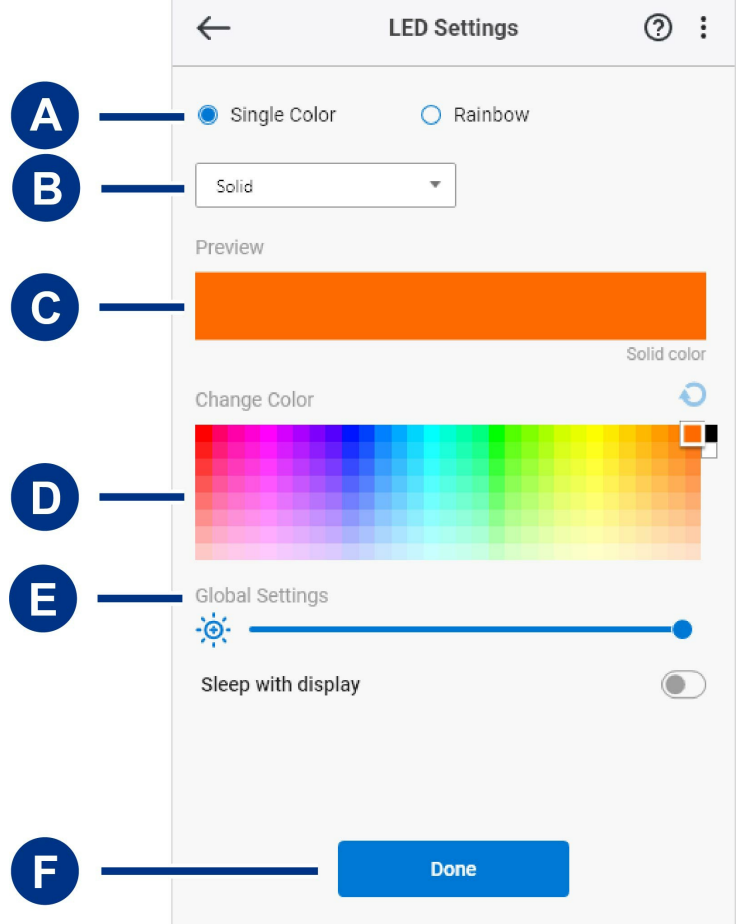

- A. Select [Pattern](#page-44-2) Choose whether to create a single colour or rainbow pattern. Single colour uses the entirety of the LEDs to display one colour at a time as the pattern animates. Rainbow includes up to six colours on the LEDs at a time as the pattern animates. Rainbow is not available for all drives (see the [product](#page-44-2) listing above).
- B. Select [Animation](#page-44-2) Choose animation types for the selected pattern.
- C. [Preview](#page-44-2) Preview the current pattern/animation. Specify animation times.
- D. [Change](#page-44-2) Colour Add/remove colours for applicable animation.
- E. Global [Settings](#page-44-2) Change global settings.
- F. **Done** Confirm changes to pattern/animation settings.

#### <span id="page-47-0"></span>**Select** a pattern

Choose a single colour or rainbow pattern. See the table below for the colour and timing controls available for each animation.

#### <span id="page-47-1"></span>**Select an animation**

Select from the following animation types:

**Pattern Animation Description Total animation time User selections**

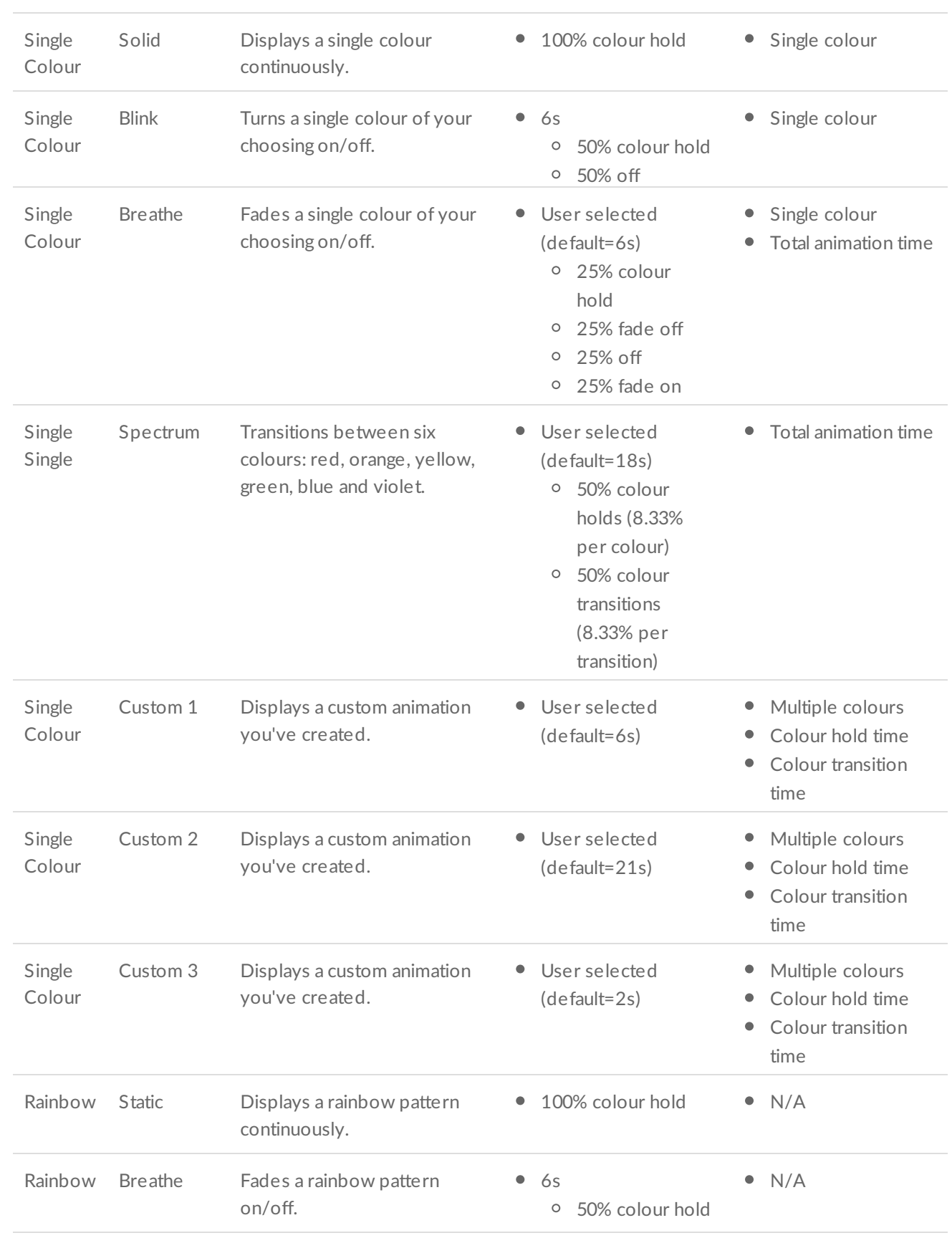

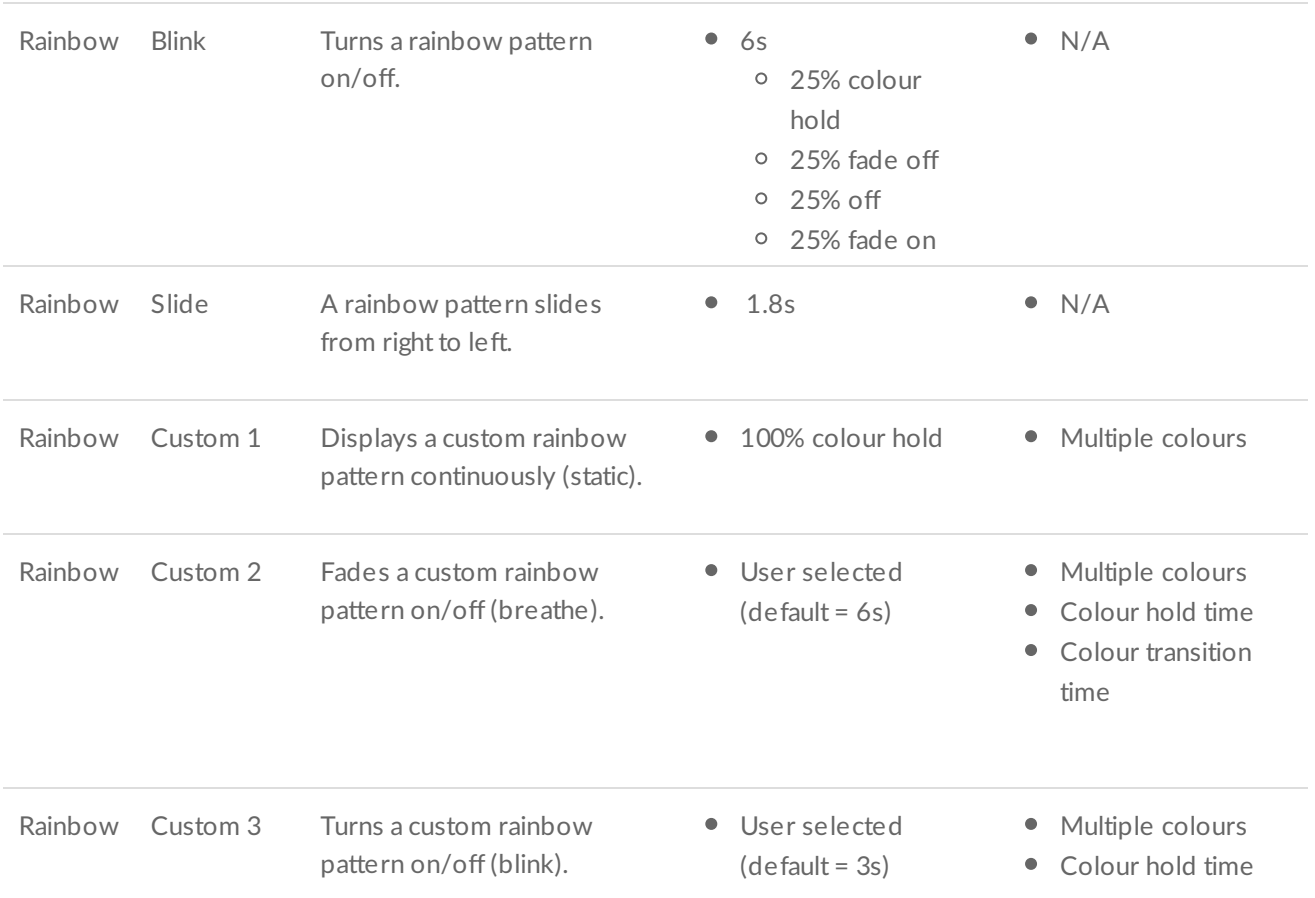

### <span id="page-49-0"></span>**Preview selected pattern/animation**

The Preview window lets you view the colours, transitions, and timing of the selected pattern/animation.

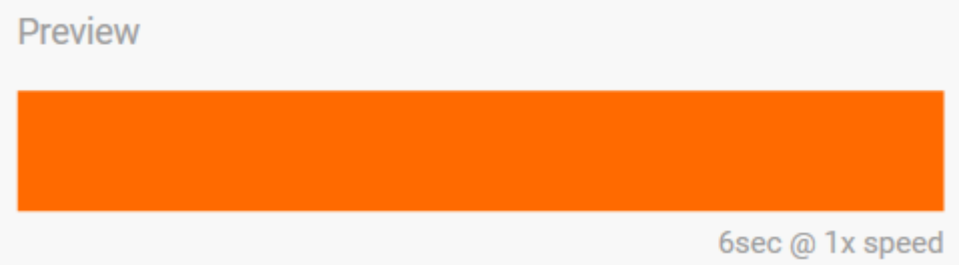

The device LEDs mimic the preview while you're editing.

The total animation time (the time it takes for one cycle of the pattern to be completed) appears below the Preview window:

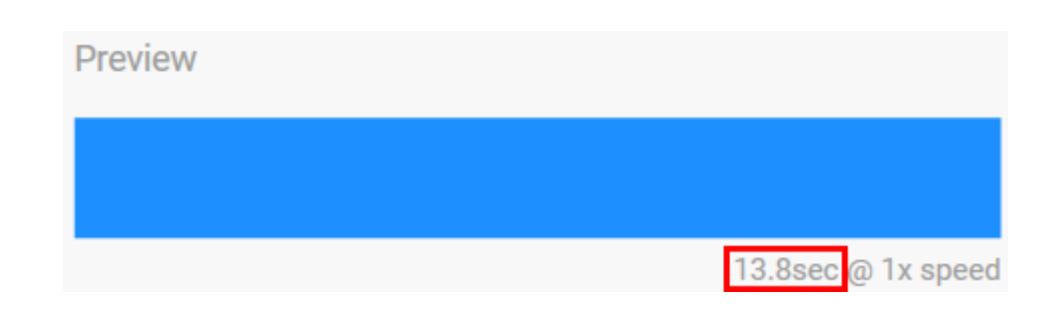

For longer total animation times (starting at 15 seconds), the Preview window will automatically speed up the playback animation so that you can see your changes faster. The current playback speed is displayed next to the total animation time.

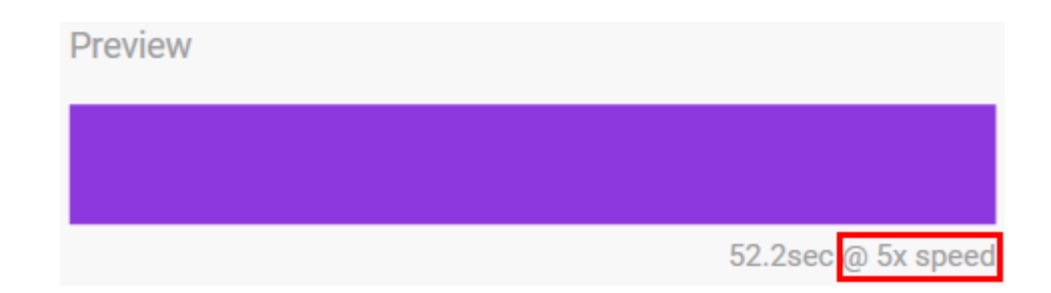

#### <span id="page-50-0"></span>**Timing controls**

Some patterns/animations allow you to control the total time over which an animation is played. Use the slider to set the total animation time:

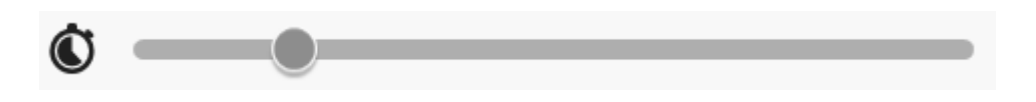

The total animation time is broken down evenly between colour holds and transitions.

Certain custom pattern/animations provide control over colour hold and/or transition settings:

- A. **Colour hold setting** Represents the total time spent holding on colours. The total time is divided by the number of colours in the animation.
- B. **Colour transition setting** Represents the total time spent transitioning from one colour to the next colour. The total time is divided by the number of transitions in the animation.

Use the sliders to control colour hold and transition times:

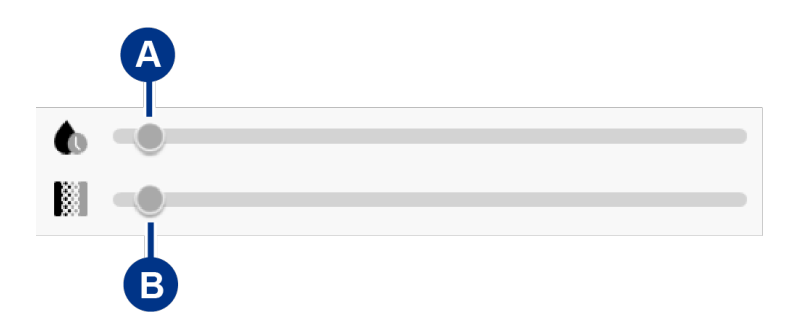

Note that the colour hold setting and colour transition setting together determine the total animation time.

### <span id="page-51-0"></span>**Change colours**

#### <span id="page-51-1"></span>**Single colour preset animations**

Solid, Blink, and Breathe animations allow you to specify only one colour:

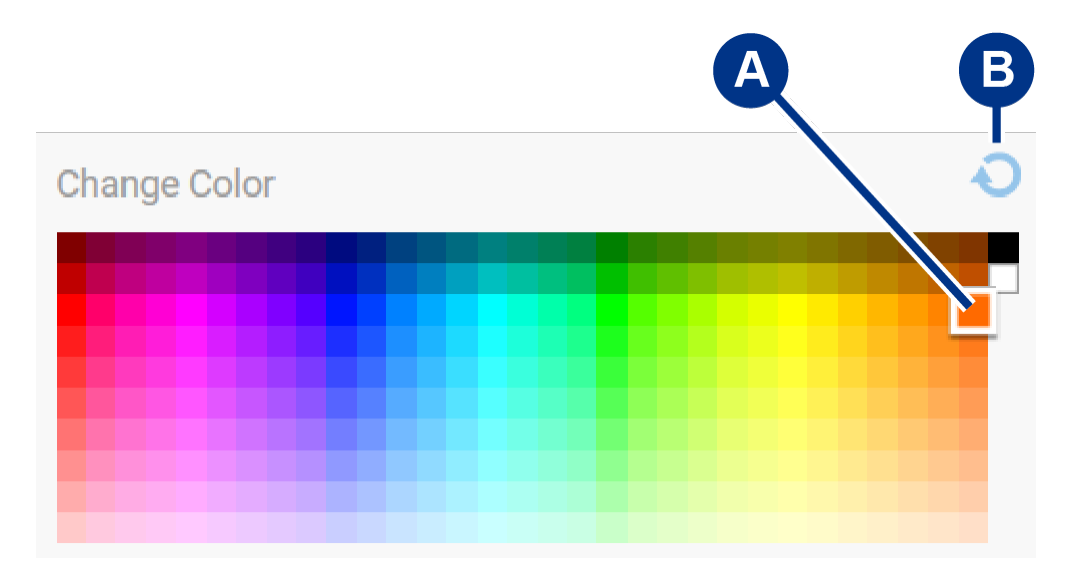

- A. Click on a colour to select it.
- B. Click on the Reset icon to select the default orange colour.

#### <span id="page-51-2"></span>**Single colour and rainbow custom anima5ons**

Both single colour and rainbow custom animations allow you to specify multiple colours:

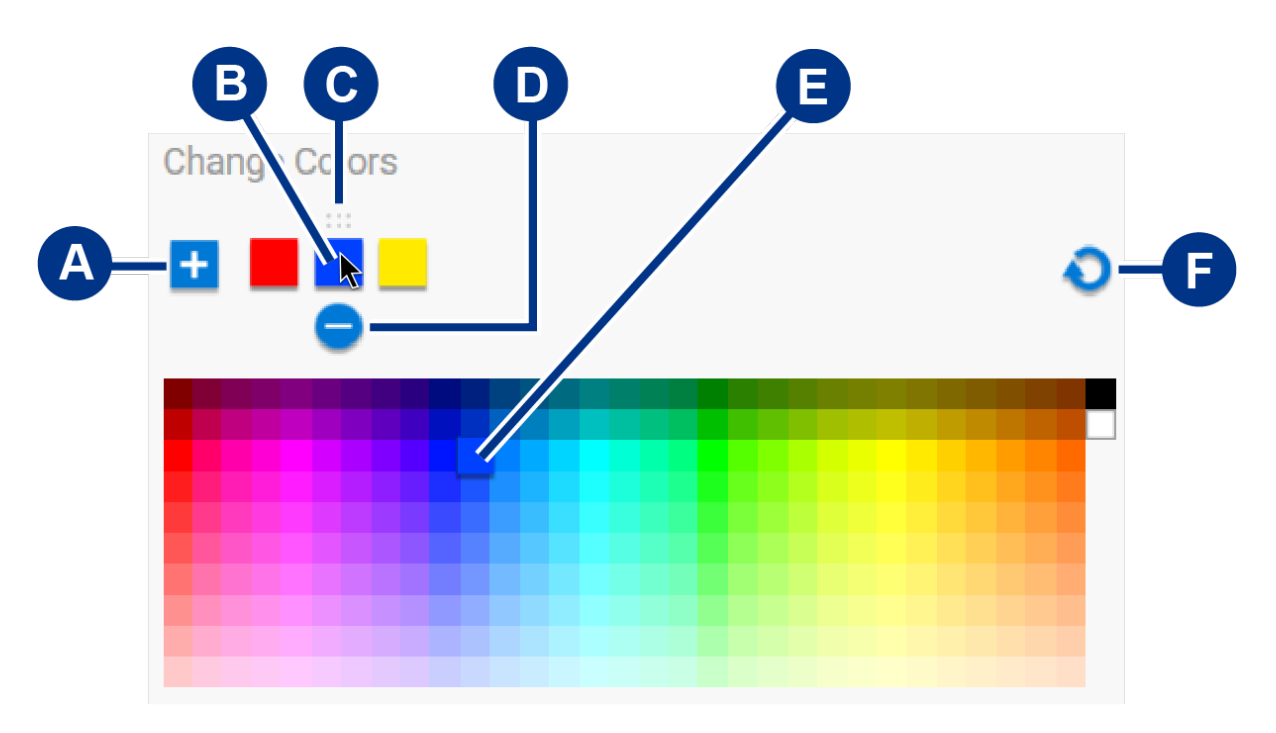

A. Click on the Add icon to add a colour to the sequence. You can add up to six colours. (Only available for single colour custom animations. Rainbow custom animations always require six colours.)

- B. Click to select a colour in the sequence.
- C. Click on the Grid icon to drag the selected colour to a different position in the sequence.
- D. Click on the Remove icon to remove the selected colour from the sequence. (Only available for single colour custom animations. Rainbow custom animations always require six colours.)
- E. Click to change the selected colour.
- F. Click on the Reset icon to select the default colours and settings for the custom animation.

#### <span id="page-52-0"></span>**Change** global settings

Use the following settings to control your storage device's pattern LED:

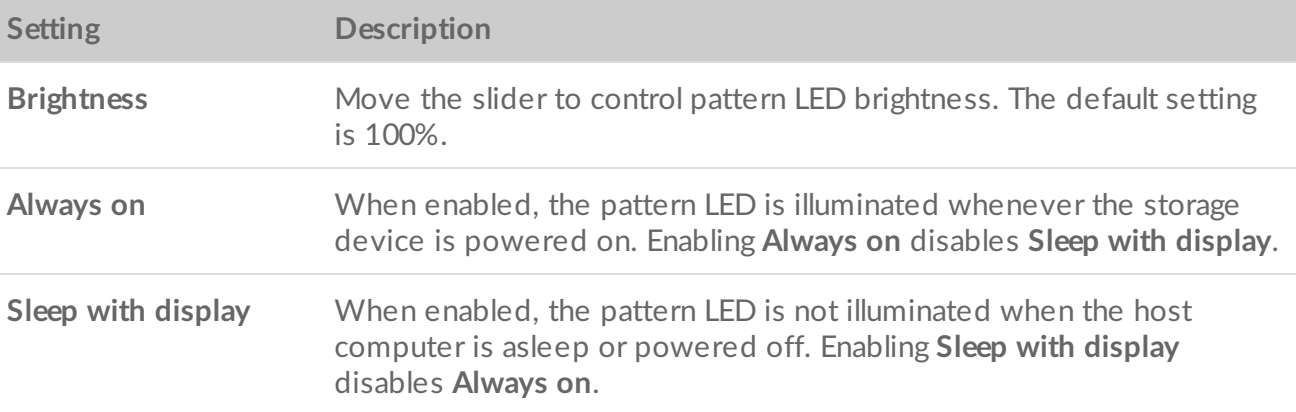

# <span id="page-53-0"></span>Settings

To view app settings as well as support, documentation, and software information, click the More icon  $( \cdot \cdot \cdot )$ on the Main Menu and select Settings.

### <span id="page-53-1"></span>**Toolkit app settings**

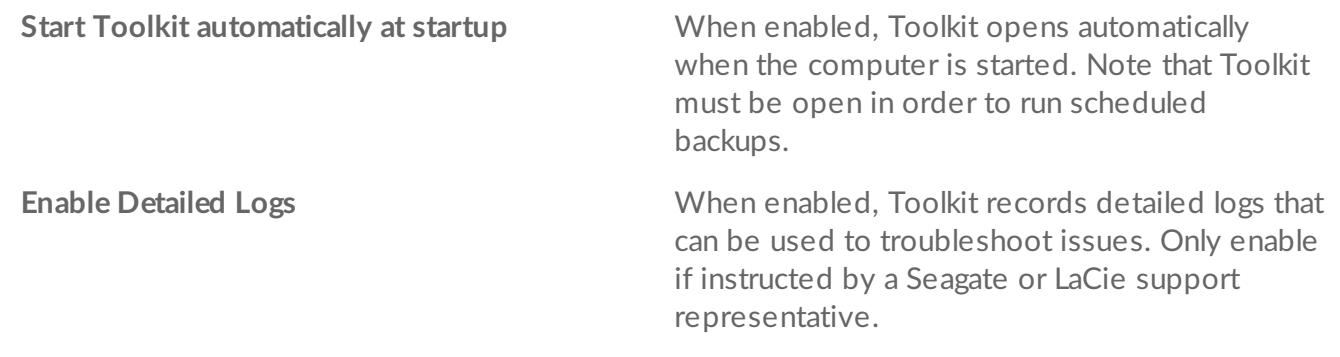

### <span id="page-53-2"></span>**Import settings**

Import settings are only available for compatible Seagate and LaCie drives with integrated card readers or hub ports. Click on the link for a list of [supported](https://www.lacie.com/sites/v/index.jsp?vgnextoid=e9213f1a20952610VgnVCM100000ef41090aRCRD&vgnextfmt=default&vgnextlocale=en_GB) devices.

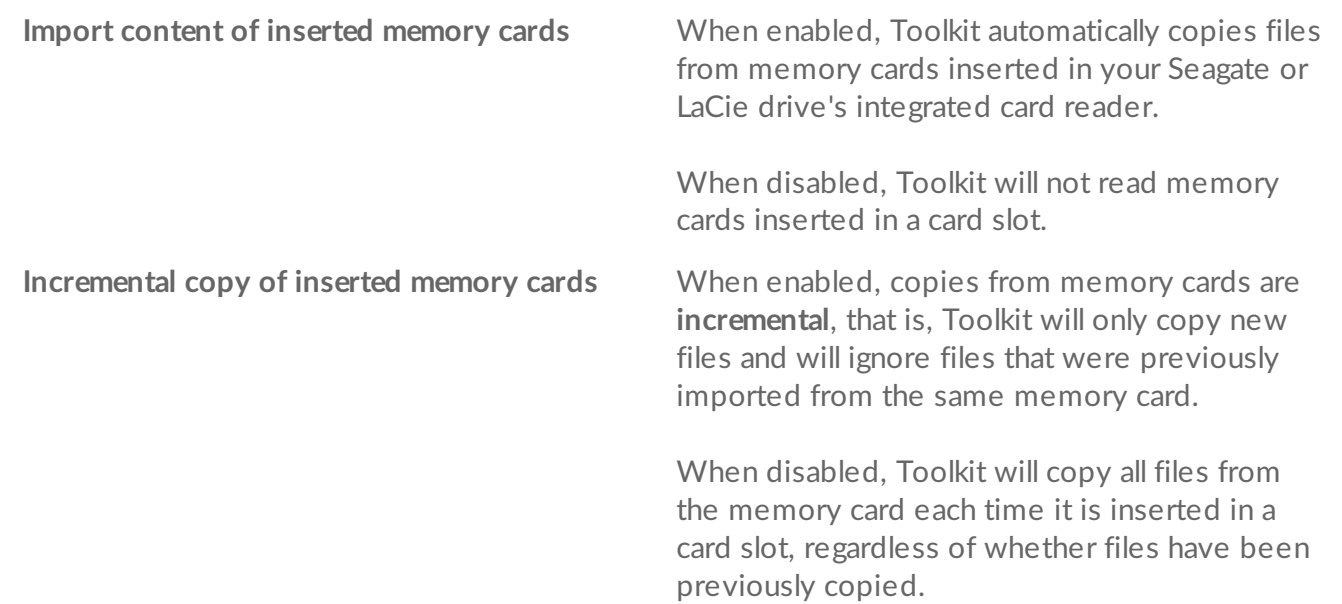

**Import contents of drives connected to hub ports**

When enabled, Toolkit will prompt you to copy files from USB storage devices connected to a hub port on the external drive.

When disabled, Toolkit will not prompt you to copy files from USB storage devices.

### <span id="page-54-0"></span>**Toolkit updates**

Toolkit checks for updates provided the app is open and the computer is connected to the internet. Toolkit will automatically check for updates in the following events:

- The computer restarts and Toolkit is relaunched.
- You quit Toolkit and relaunch Toolkit.
- 24-hours have elapsed since the last check.

### <span id="page-54-1"></span>**About**

Click About to view the following:

- **Toolkit app and activity versions.** When troubleshooting issues, a customer support representative may ask you for version numbers related to the Toolkit app and features.
- **Seagate and LaCie page links.**
	- Terms and Conditions
	- Privacy Statement
	- Software Legal Notices
	- **End User Licence Agreement**